Dell UltraSharp 27 Monitor 4K USB-C -U2720Q/U2720QM Instrukcja użytkownika

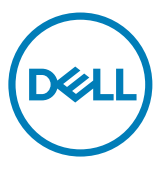

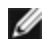

UWAGA: UWAGA oznacza ważną informację, pomocną w lepszym używaniu komputera.

PRZESTROGA: OSTRZEŻENIE oznacza potencjalne niebezpieczeństwo uszkodzenia lub utraty danych, w przypadku nie zastosowania się do instrukcji.

OSTRZEŻENIE: PRZESTROGA oznacza potencjalną możliwość uszkodzenia własności, obrażeń osobistych lub śmierci.

Copyright © 2020 Dell Inc. lub jej spółki zależne. Wszelkie prawa zastrzeżone. Dell, EMC i inne znaki towarowe są znakami towarowymi Dell Inc. lub jej spółek zależnych. Inne znaki towarowe mogą być znakami towarowymi ich odpowiednich właścicieli.

2020 – 01

Rev. A00

# Spis treści

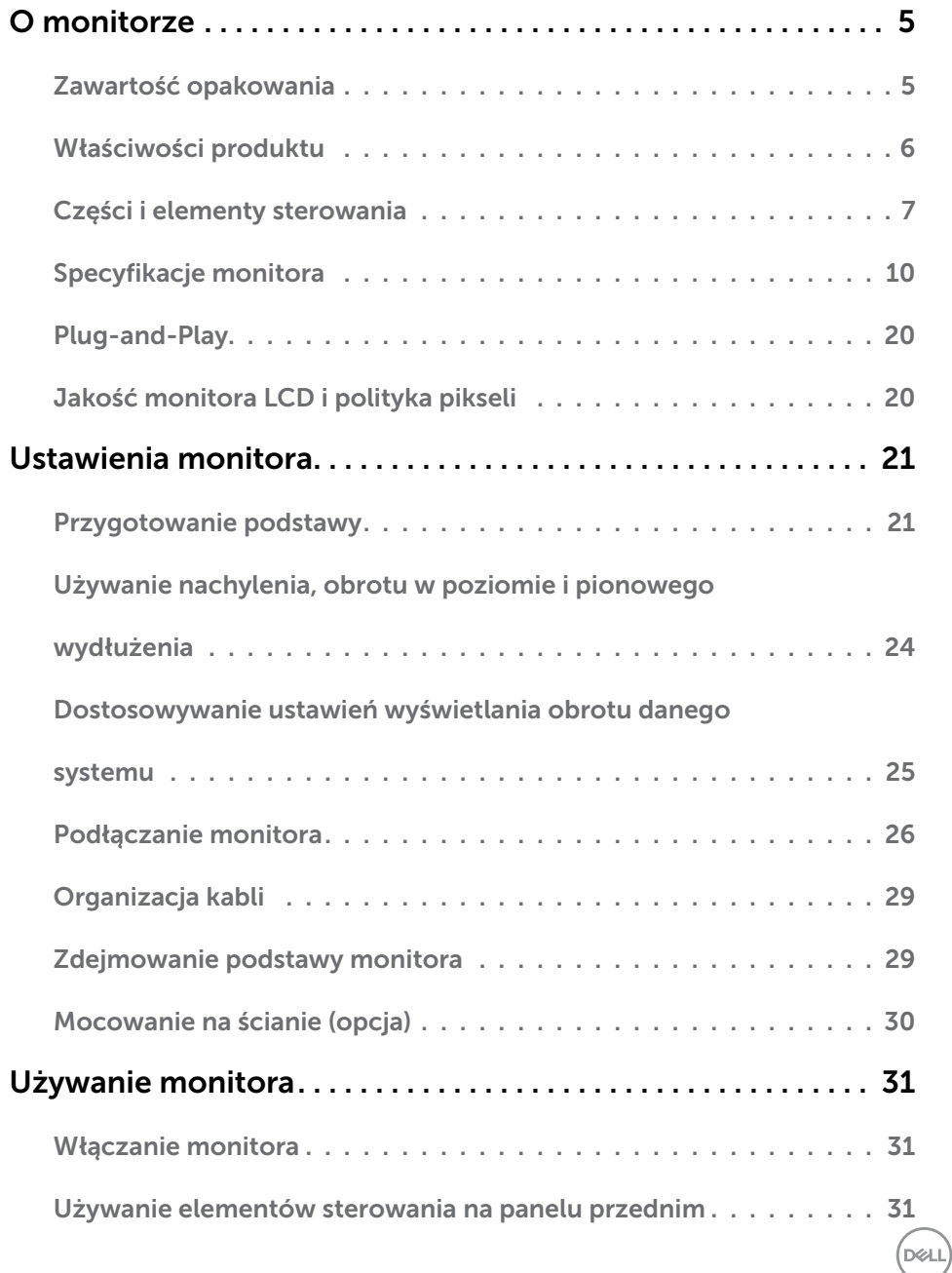

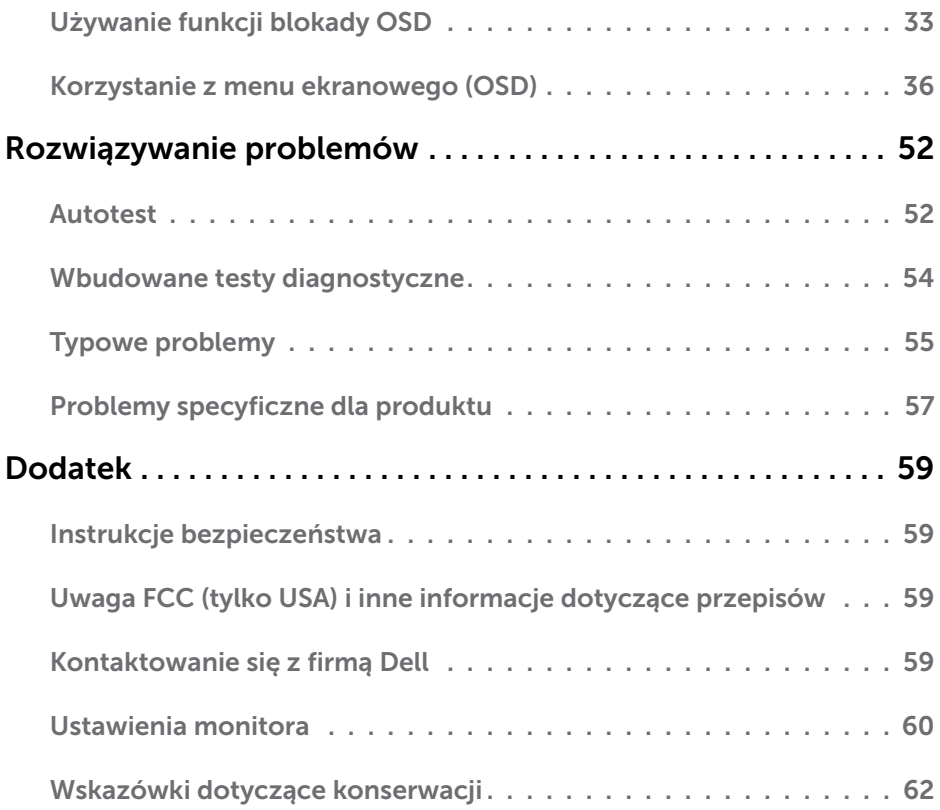

 $\begin{pmatrix} 1 & 1 \\ 1 & 1 \\ 1 & 1 \end{pmatrix}$ 

# <span id="page-4-0"></span>O monitorze

 $\overline{a}$ 

## Zawartość opakowania

Monitor jest dostarczany z pokazanymi poniżej komponentami. Upewnij się, że otrzymałeś zostały wszystkie komponenty i [skontaktuj się z firmą Dell,](#page-58-1) jeśli czegoś brakuje.

UWAGA:Niektóre elementy mogą być opcjonalne i nie są dostarczane z danym monitorem. Niektóre funkcje lub multimedia mogą być niedostępne w niektórych krajach.

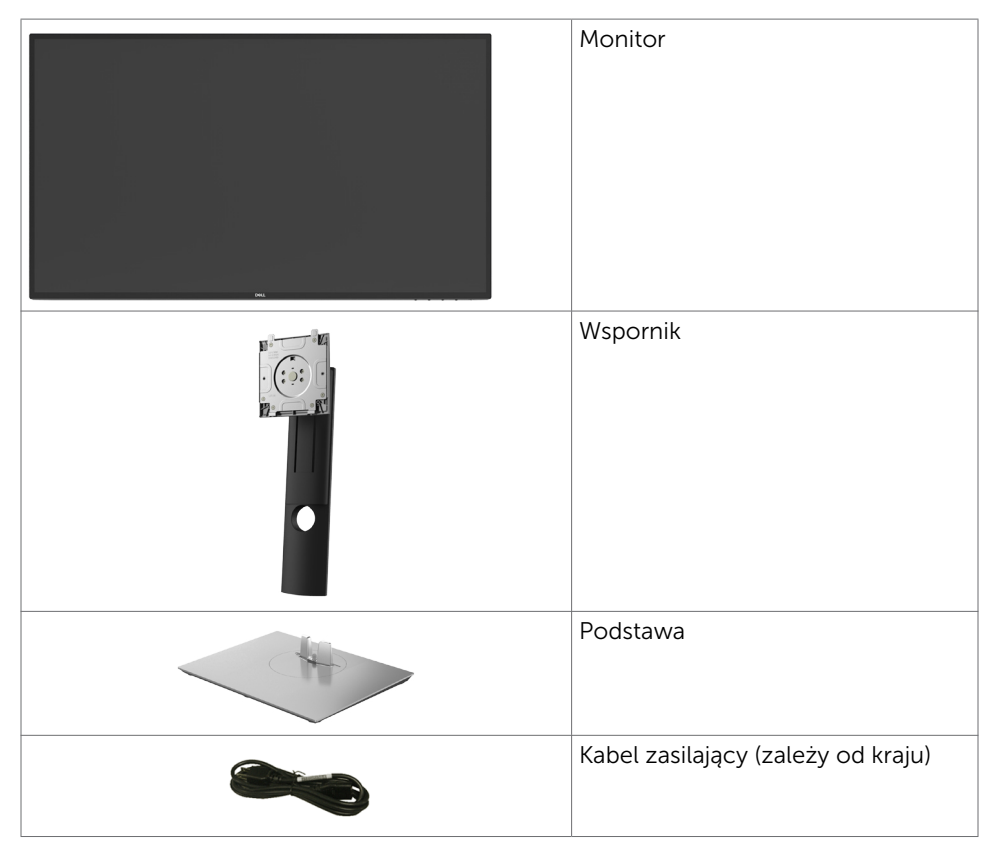

DELI

<span id="page-5-0"></span>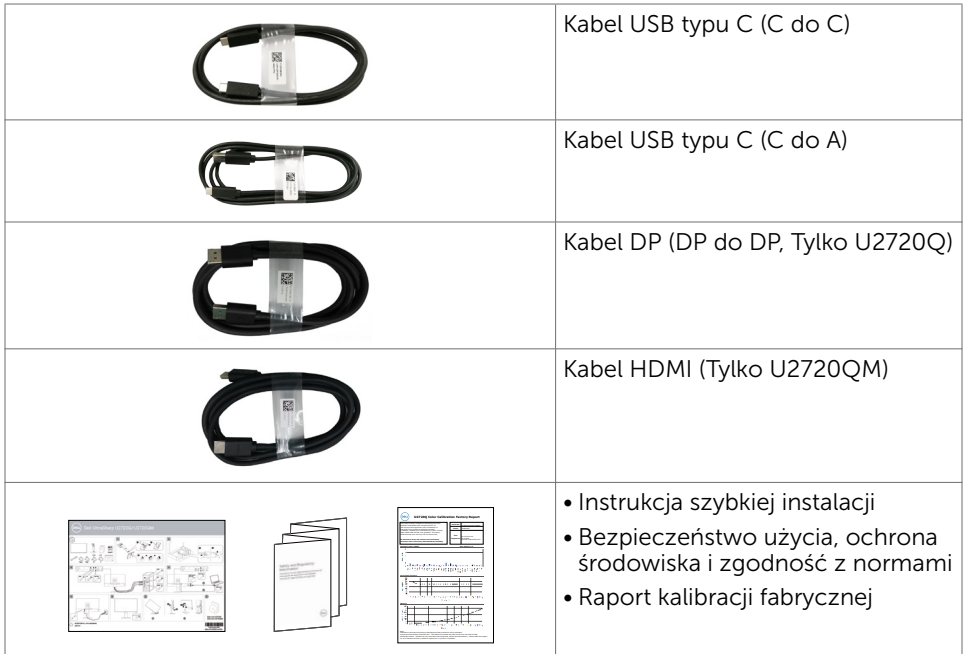

# Właściwości produktu

Monitor Dell UltraSharp U2720Q/U2720QM to monitor z aktywną matrycą, na tranzystorach cienkowarstwowych (TFT), z wyświetlaczem ciekłokrystalicznym (LCD) i podświetleniem LED. Właściwości monitora:

- Widoczny obszar wyświetlacza 68.47 cm (27 cala) (zmierzony po przekątnej). Rozdzielczość 3840 x 2160 (16:9) z pełnoekranową obsługą niższych rozdzielczości.
- Szerokie kąty widzenia z 99% kolorów sRGB przy średniej Delta E<2.
- Możliwości regulacji nachylania, przekręcania, obracania i wysuwania w pionie.
- • Zdejmowana podstawa i rozstaw otworów montażowych w standardzie VESA (Video Electronics Standards Association) wynoszący 100 mm zapewniają elastyczne rozwiązania montażu.
- Bardzo wąska ramka zapewnia minimalną szczelinę między ramkami w przypadku korzystania z wielu monitorów, ułatwiając ich konfigurację i zapewniając elegancki wygląd zestawu.
- Dzięki rozbudowanej łączności cyfrowej z DP monitor jeszcze długo nie wyjdzie z użycia.
- Pojedynczy port USB typu C do zasilania (PD 90 W) kompatybilnego notebooka podczas odbierania sygnału wideo.
- Jedno złącze USB typu C pozwalające zasilać zgodnego notebooka przy jednoczesnym odbieraniu sygnałów wideo i danych.

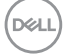

- <span id="page-6-0"></span>Obsługa plug and play, jeśli ta funkcja jest obsługiwana przez system.
- Menu ekranowe (OSD) zapewnia łatwą konfiguracje i optymalizacje ekranu.
- • Zasilanie i blokada przycisków OSD.
- • Obsługa zarządzania.
- • Zużycie energii podczas oczekiwania w trybie uśpienia 0,3 W.
- DisplayHDR 400.
- Optymalizacja komfortu widzenia dzięki ekranowi bez efektu migania obrazu. UWAGA: Możliwe efekty długotrwałej emisji niebieskiego światła z monitora, mogą spowodować uszkodzenie oczu, włącznie ze zmęczeniem oczu lub cyfrowym zmęczeniem oczu. Funkcja ComfortView jest przeznaczona do zmniejszania ilości niebieskiego światła emitowanego z monitora w celu optymalizacji komfortu widzenia.

# Części i elementy sterowania

#### Widok z przodu

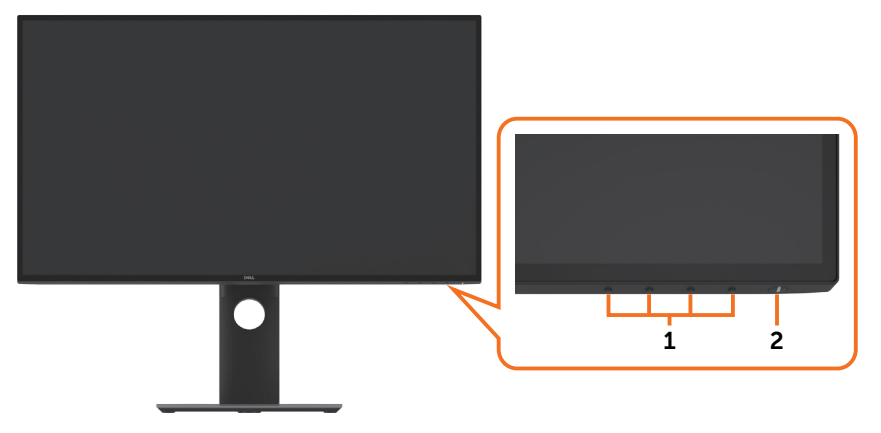

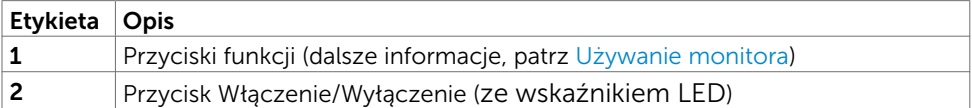

DELI

## Widok od tyłu

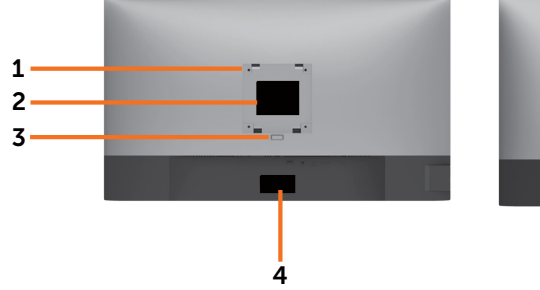

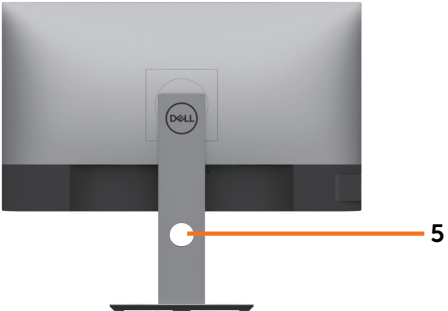

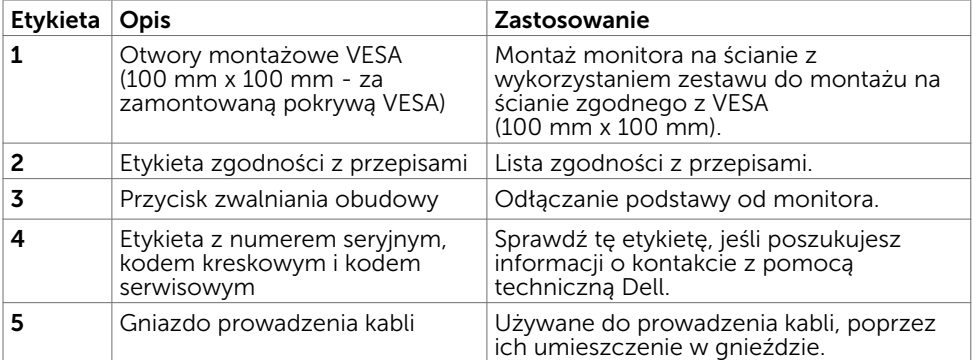

#### Widok z boku

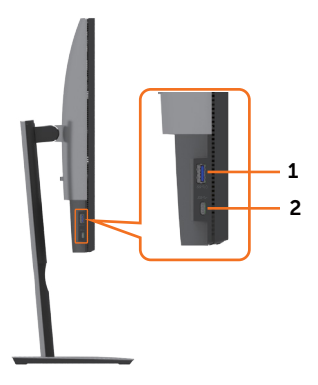

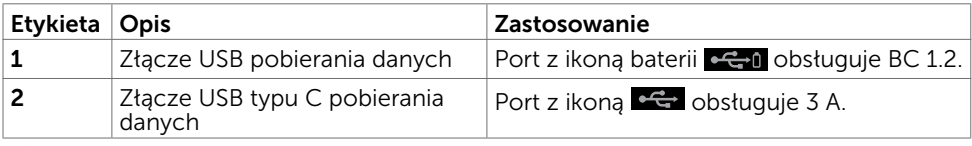

(dell

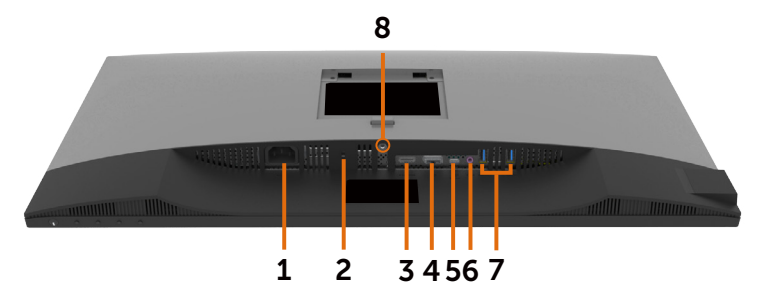

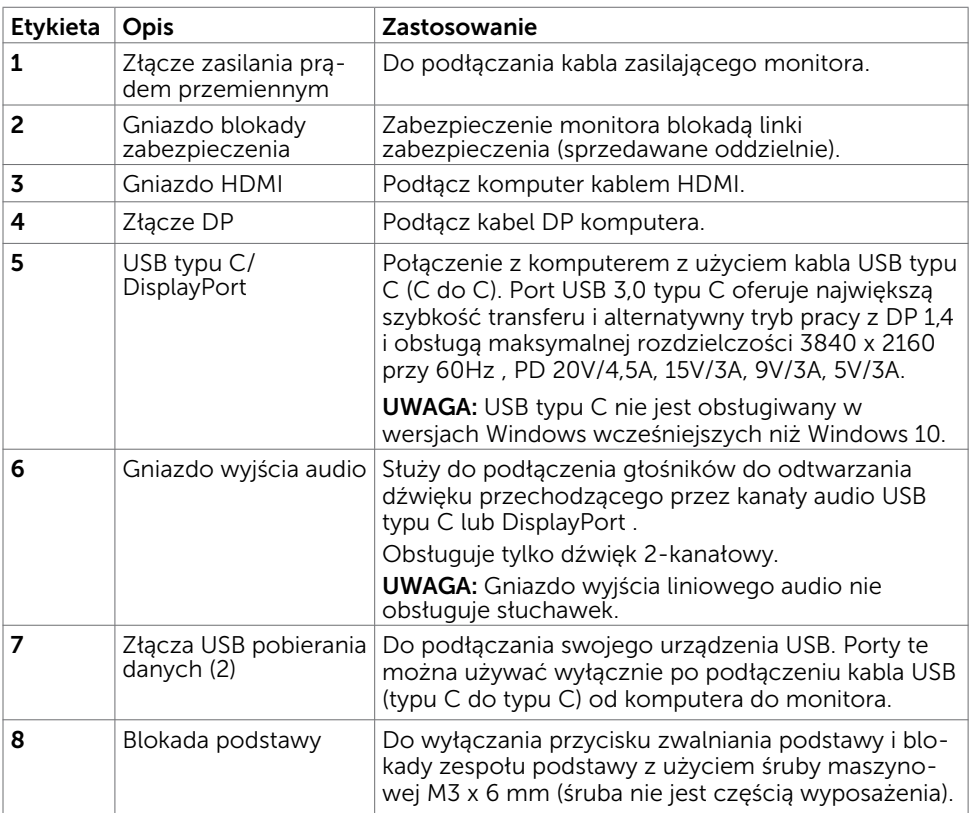

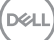

# <span id="page-9-1"></span><span id="page-9-0"></span>Specyfikacje monitora

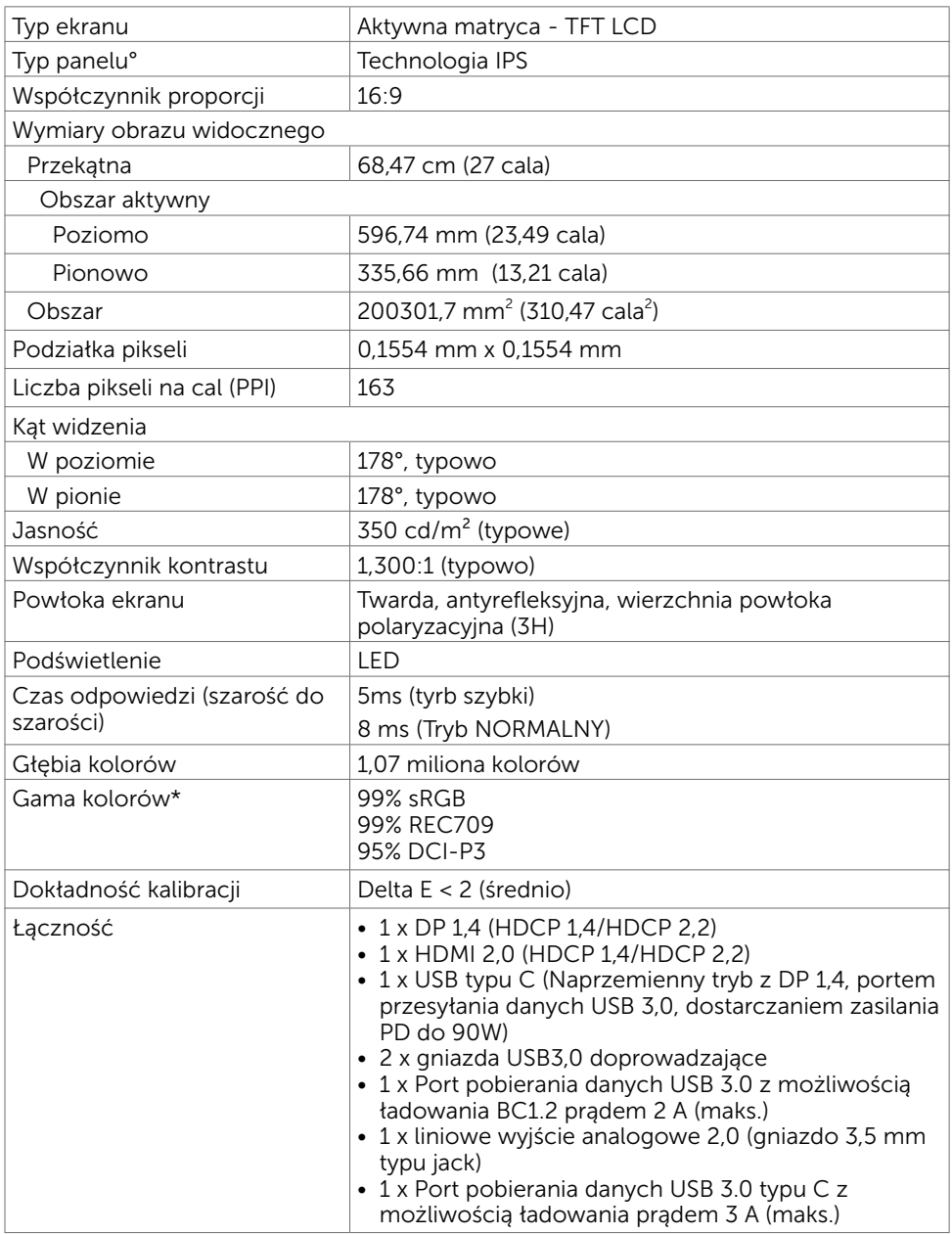

 $(\overline{DCL}$ 

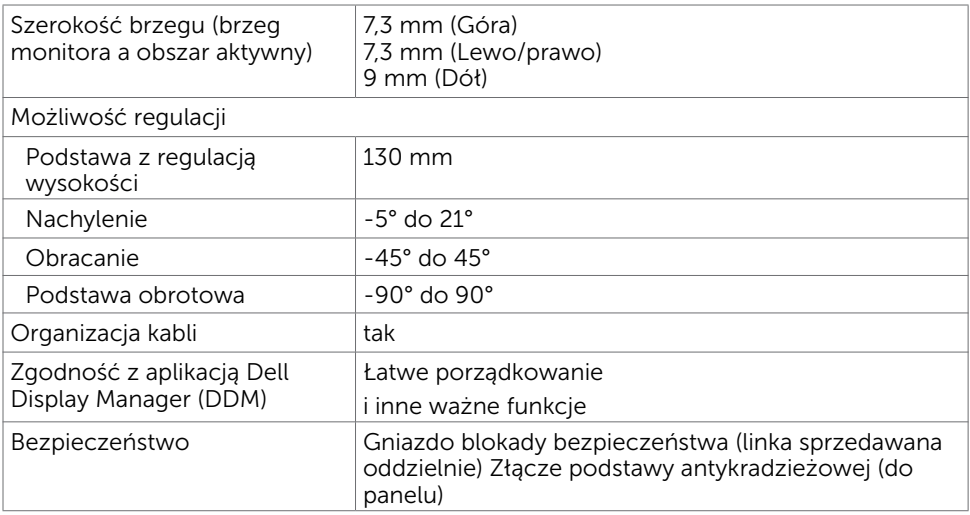

\*Wyłącznie na oryginalnym panelu, we wstępnie ustawionym trybie niestandardowym.

### Rozdzielczość

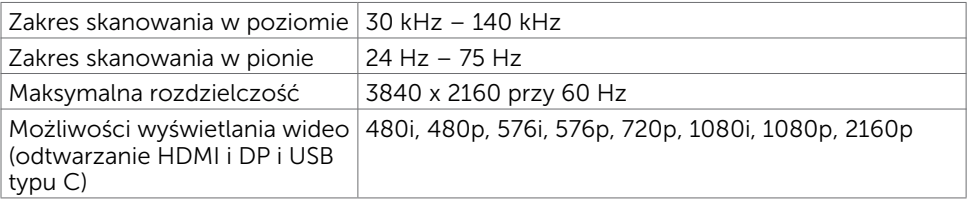

DELL

## Wstępnie ustawione tryby wyświetlania

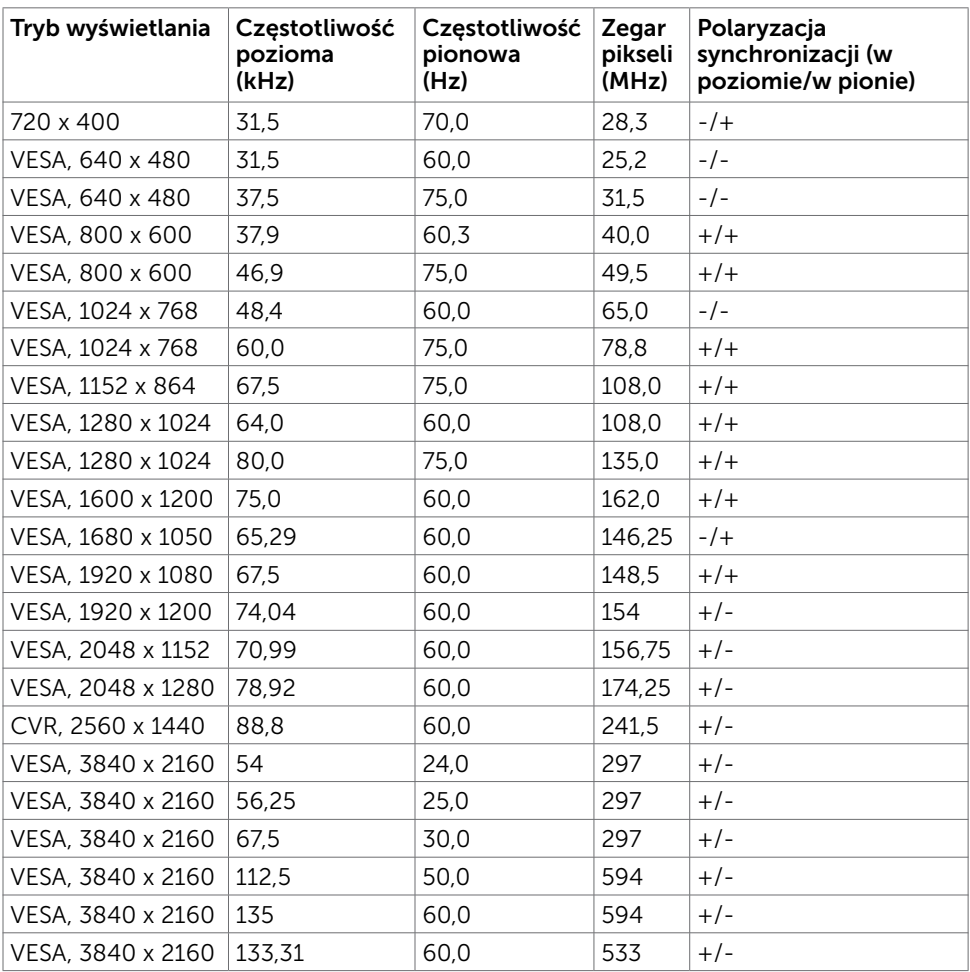

 $(\overline{DCL}$ 

## Elektryczne

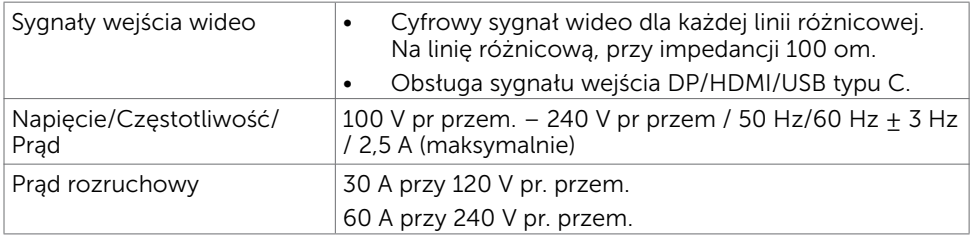

# Charakterystyki fizyczne

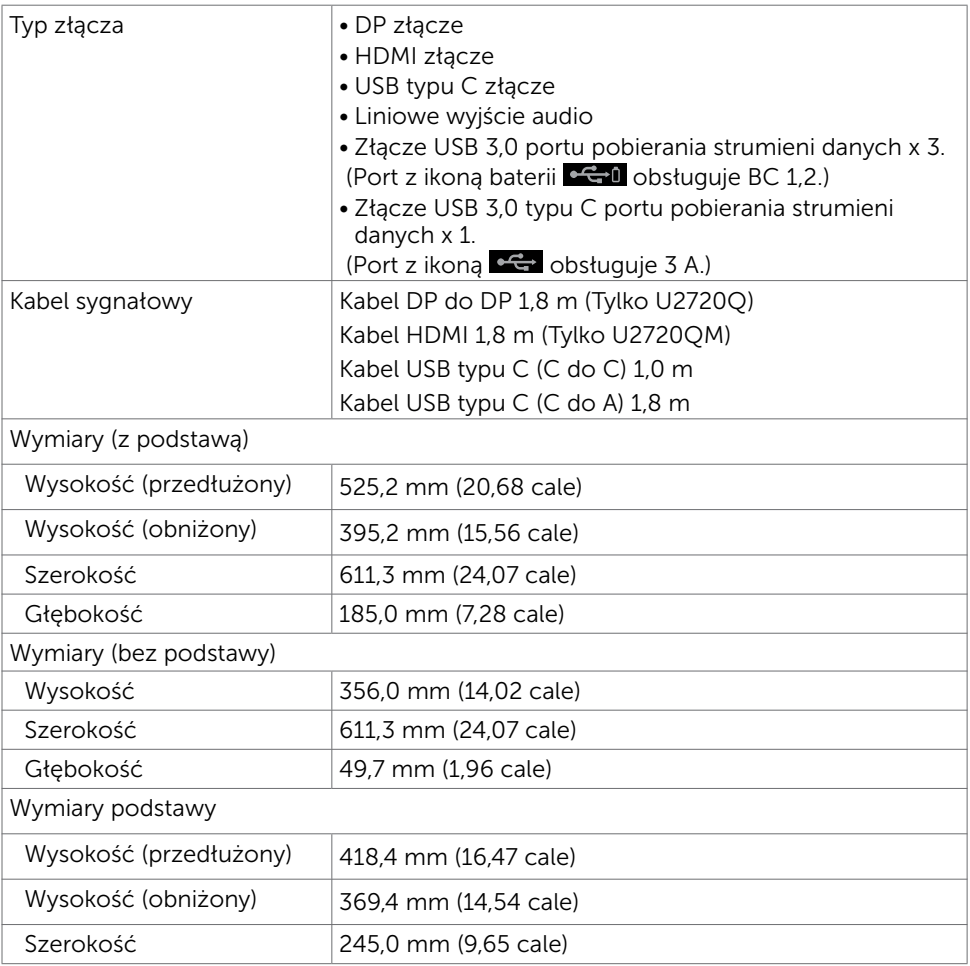

DELL

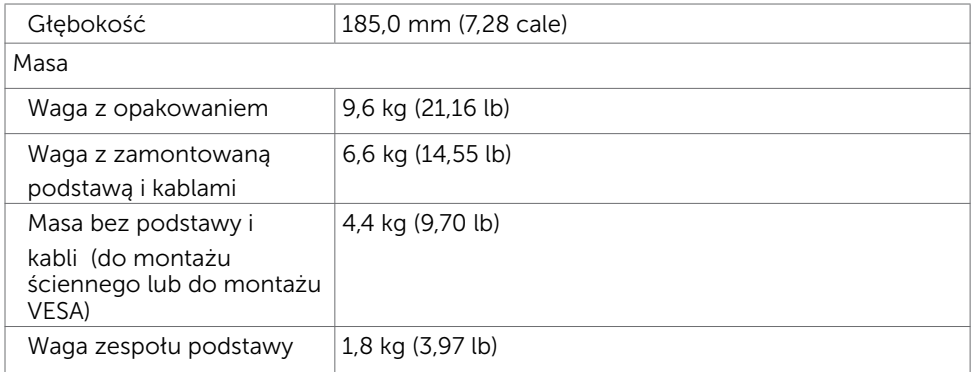

## Charakterystyki środowiskowe

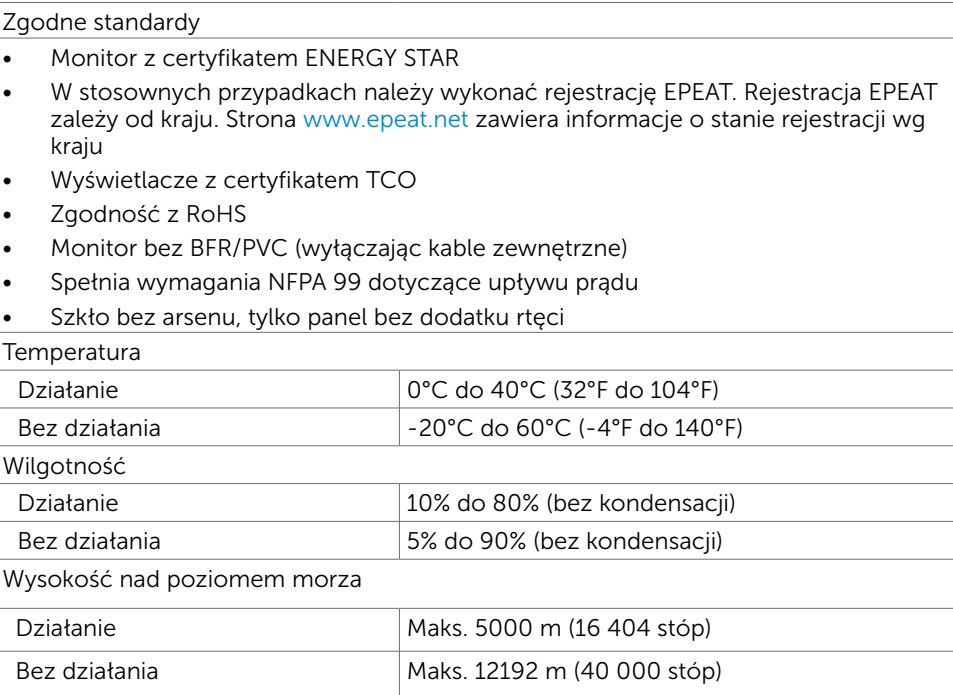

Odprowadzanie ciepła 682,6 BTU/godzinę (maksymalne)

112,6 BTU/godzinę (typowe)

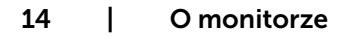

DELL

## Tryby zarządzania zasilaniem

Jeśli w komputerze zainstalowana jest karta graficzna lub oprogramowanie zgodne z VESA DPM, monitor automatycznie redukuje zużycie energii, gdy nie jest używany. Określa się to jako Tryb oszczędzania energii\*. Jeśli komputer wykryje wejście z klawiatury, myszy lub innego urządzenia wejścia, automatycznie wznowi działanie monitora. Następująca tabela pokazuje zużycie energii i sygnalizację trybu oszczędzania energii:

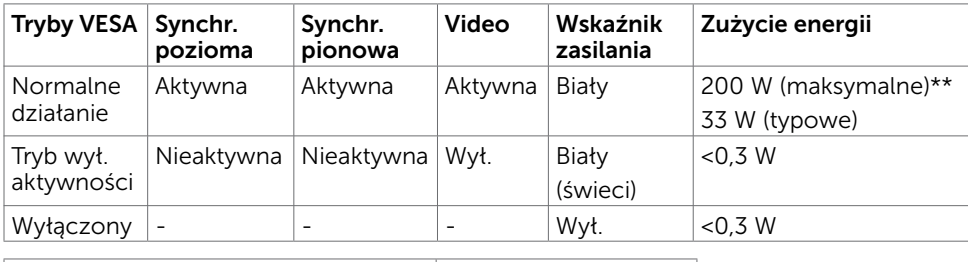

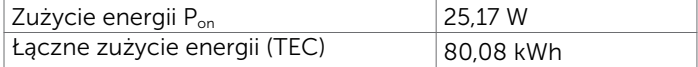

OSD działa tylko w normalnym trybie działania. Po naciśnięciu dowolnego przycisku w trybie wyłączenia aktywności, wyświetlany jest następujący komunikat:

#### U2720Q U2720QM

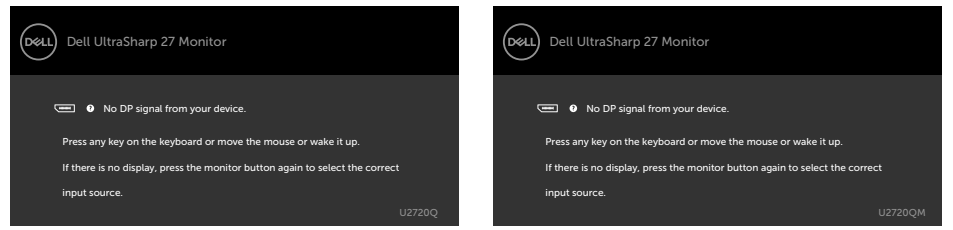

\*Zerowe zużycie energii w trybie WYŁ. można uzyskać wyłącznie poprzez odłączenie kabla zasilającego od monitora.

\*\*Maksymalne zużycie energii przy maksymalnej luminancji i aktywności USB. Ten dokument służy wyłącznie do informacji i odzwierciedla osiągi laboratoryjne. Osiągi posiadanego produktu zależą od zamówionego oprogramowania, komponentów i urządzeń peryferyjnych, a aktualizowanie takich informacji nie jest obowiązkowe. Z tego powodu, klient nie może polegać na tych informacjach podczas podejmowania decyzji o tolerancjach elektrycznych, itp. Nie zapewnia się wyrażonych lub dorozumianych gwarancji w odniesieniu do dokładności lub kompletności.

Uaktywnij komputer i monitor w celu uzyskania dostępu do OSD.

UWAGA: Ten monitor ma certyfikat ENERGY STAR.

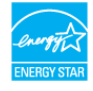

**DEL** 

Ten produkt jest zgodny z wymaganiami standardu ENERGY STAR przy fabrycznych ustawieniach domyślnych, które można przywrócić przez funkcję "Zerowanie do ustawień fabrycznych" w menu OSD. Zmiana fabrycznych ustawień domyślnych lub włączenie innych funkcji, może zwiększyć zużycie energii, powyżej limitu określonego przez standard ENERGY STAR.

#### **LA UWAGA:**

P<sub>on</sub>: Zużycie energii w trybie włączenia zgodnie z Energy Star 8.0. TEC: Całkowite zużycie energii w kWh zgodnie z Energy Star 8.0.

### Przypisanie styków

#### Złącze DP

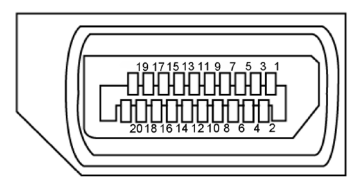

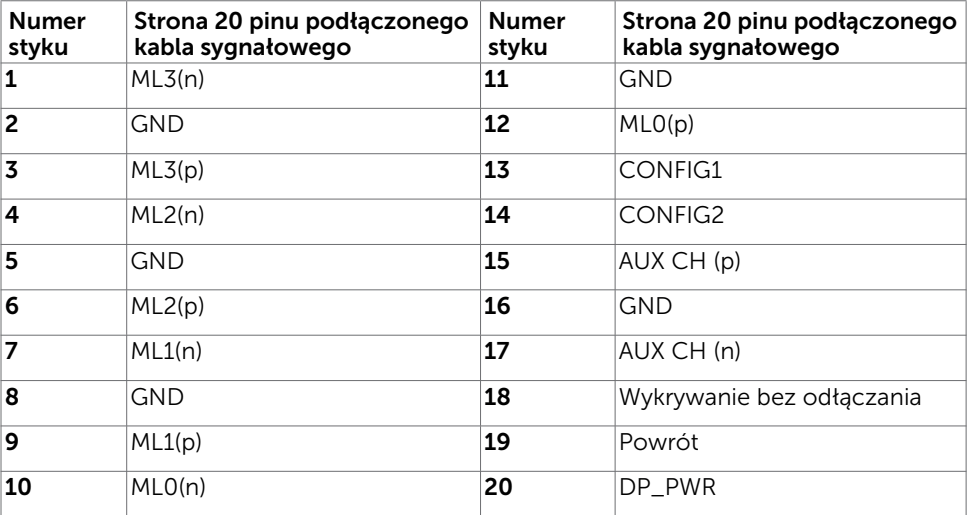

#### Złącze HDMI

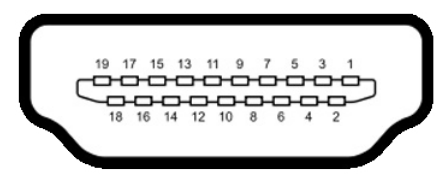

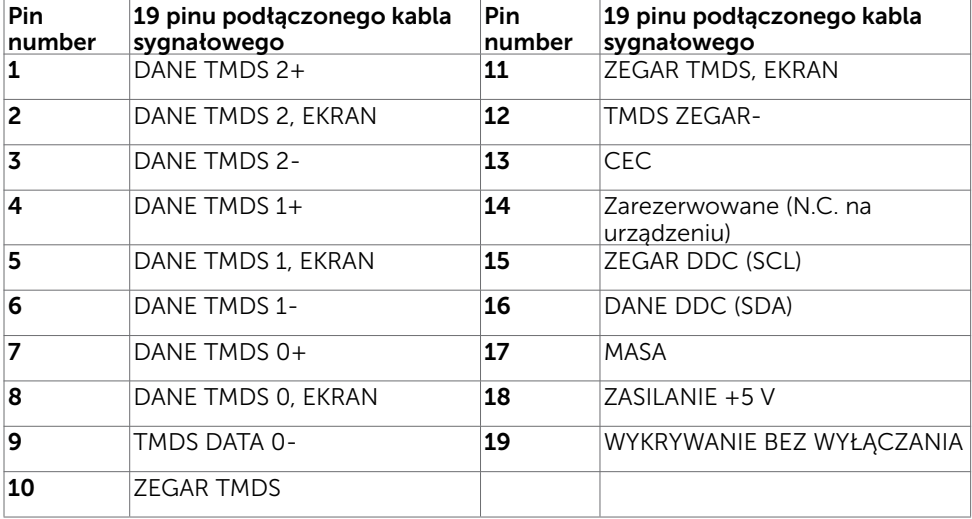

(dell

#### Złącze USB typu C

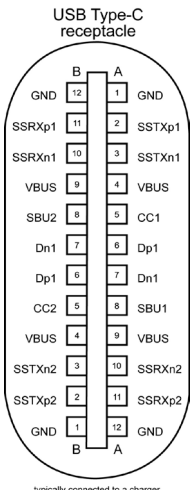

typically connected to a charger<br>through a Type-C cable

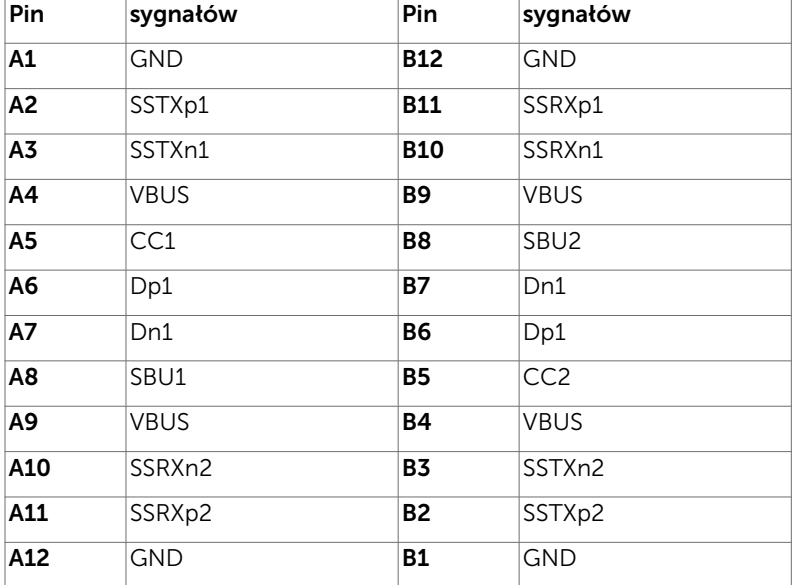

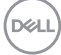

#### Interfejs USB Uniwersalna magistrala szeregowa

W tej części znajdują się informacje dotyczące portów USB znajdujących się w lewej części monitora.

UWAGA: Do 2 A w porcie USB pobierania danych (port z ikoną baterii  $\leftarrow$  1) z urządzeniami zgodnymi z Battery Charging Rev. 1,2; do 0,9 A w innych portach pobierania danych USB. Do 3 A na port pobierania danych USB typu C (port z ikoną  $\left( \frac{1}{2} \right)$  z urządzeniami zgodnymi z prądem 3 A.

Twój komputer ma następujące złącza USB:

• 4 pobierania danych - 2 z lewej strony, 2 na dole

Gniazdo ładujące - gniazdo oznaczone ikoną baterii cerl umożliwia błyskawiczne ładowanie prądem o dużym natężeniu urządzeń zgodnych z BC 1.2. Port pobierania danych USB typu C z ikoną  $\leftarrow$  obsługuje szybkie ładowanie prądem, jeśli urządzenie jest zgodne z prądem 3 A.

UWAGA: Porty USB monitora działają tylko przy włączonym monitorze lub w trybie oszczędzania energii. Jeśli w trybie oszczędzania energii jest podłączony kabel USB (typ-C do typ-C), porty USB działają normalnie. W przeciwnym razie w zależności od ustawienia USB w OSD, przy ustawieniu "Włączenie w trybie oczekiwania" USB działa normalnie, przy innym ustawieniu USB jest wyłączone. Po wyłączeniu monitora, a następnie jego włączeniu, wznowienie normalnego działania przez podłączone urządzenia peryferyjne może potrwać kilka sekund.

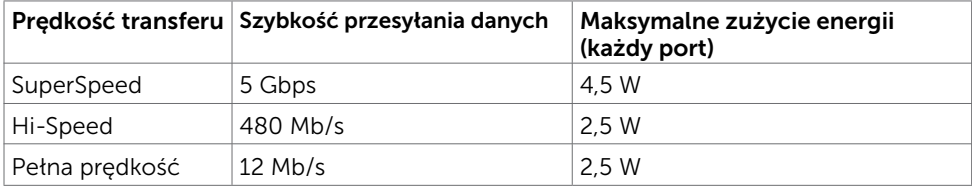

#### Złącze USB pobierania danych

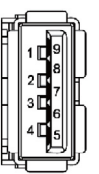

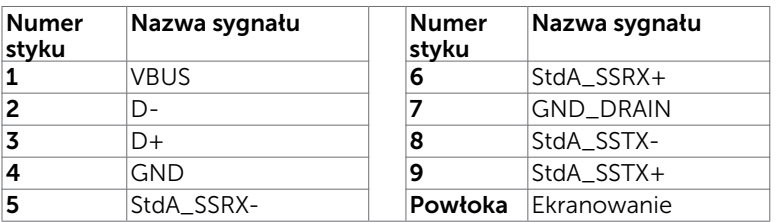

O monitorze | 19

DELI

# <span id="page-19-0"></span>Plug-and-Play

Monitor można zainstalować w dowolnym komputerze zgodnym z Plug and Play. Monitor automatycznie udostępnia dla komputera dane EDID (Extended Display Identification Data) poprzez protokoły DDC (Display Data Channel), dlatego komputer może wykonać automatyczną konfigurację i optymalizację ustawień monitora. Większość instalacji monitorów jest automatyczna; jeżeli konieczne możesz wybrać inne ustawienia. Dla ustawień monitora; więcej informacji o zmianie ustawień monitora, patrz [Używanie monitora.](#page-30-1)

# Jakość monitora LCD i polityka pikseli

Podczas procesu produkcji monitorów LCD, może się zdarzyć, że jeden lub więcej pikseli utrwali się w niezmienionym stanie. Jest to trudne do zauważenia i nie wpływa na jakość ani użyteczność monitora. Dalsze informacje o polityce jakości i pikseli monitora Dell, patrz: www.dell.com/support/monitors.

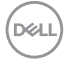

# <span id="page-20-0"></span>Przygotowanie podstawy

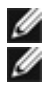

UWAGA: Monitor jest dostarczany z odłączoną podstawą i wspornikiem.

 UWAGA: Poniższa procedura dotyczy domyślnej podstawy. W przypadku zakupienia innej podstawy należy zapoznać się z dołączoną do niej dokumentacją w celu uzyskania informacji o jej montażu.

W celu podłączenia podstawy monitora:

- 1 Wyrównaj wystające zaczepy stopki podstawy z odpowiednimi szczelinami podstawy.
- 2 Wsuń całkowicie zaczepy stopki podstawy do szczelin podstawy.
- 3 Unieś pokrętło śrubowe i obróć śrubę w prawo.
- 4 Po całkowitym dokręceniu śruby, włóż pokrętło śrubowe płasko do zagłębienia.

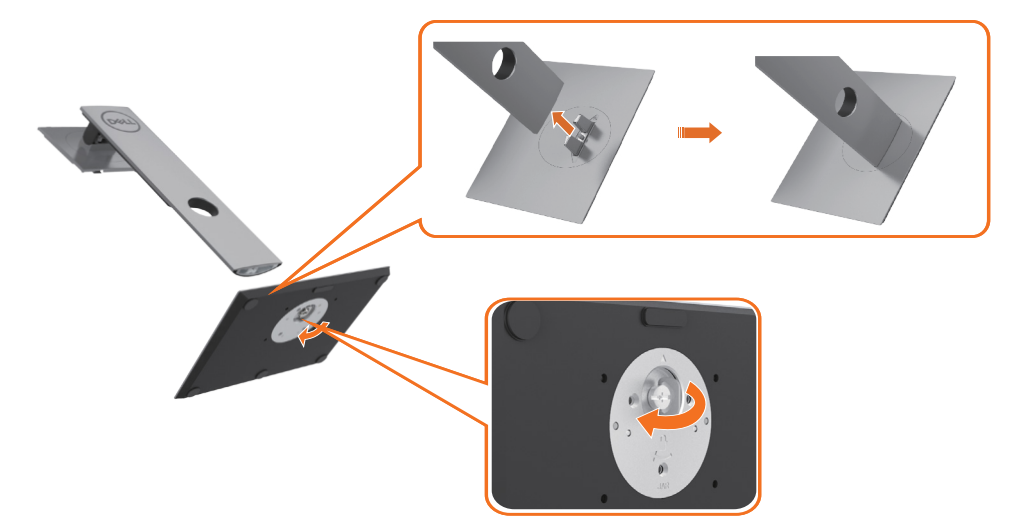

**D**&LI

 5 Podnieś pokrywę jak pokazano, aby pokazać obszar montażu wspornika w standardzie VESA.

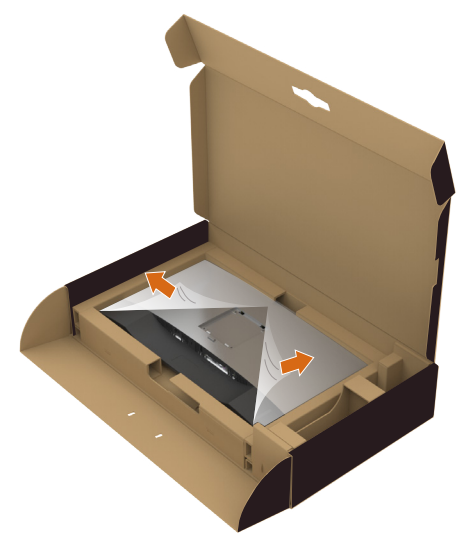

- 6 Przymocuj wspornik do monitora.
	- a. Dopasuj dwie klapki w górnej części wspornika do szczeliny z tyłu monitora.
	- b. Naciśnij wspornik, aż do zaskoczenia na miejsce.

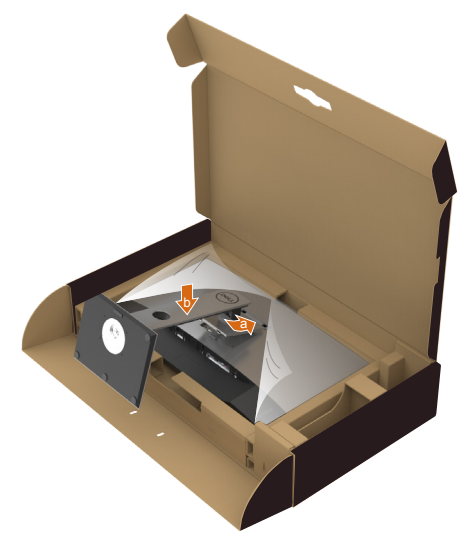

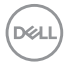

- 7 Ustaw monitor pionowo.
- • Przytrzymaj monitor mocno obydwiema rękami.
- • Monitor należy podnosić ostrożnie, aby zapobiec jego wyślizgnięciu lub upadku.

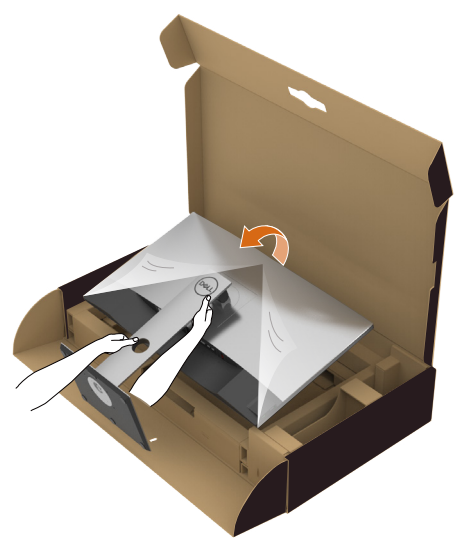

UWAGA: Monitor należy podnosić ostrożnie, aby zapobiec jego wyślizgnięciu lub upadku.

## <span id="page-23-0"></span>Używanie nachylenia, obrotu w poziomie i pionowego wydłużenia

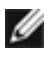

UWAGA: Dotyczy to monitora z podstawą. Po zakupieniu innej podstawy, w celu uzyskania instrukcji instalacji należy sprawdzić odpowiedni podręcznik instalacji podstawy.

### Używanie funkcji Nachylanie, Przekręcanie i Wysuwanie w pionie

Po podłączeniu podstawy do monitora, monitor można nachylić pod najbardziej wygodnym kątem widzenia.

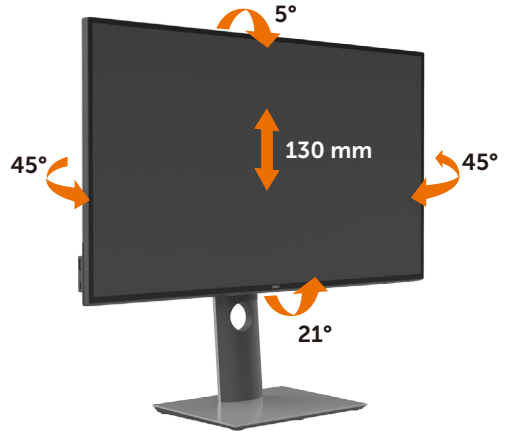

UWAGA: Po dostarczeniu monitora z fabryki, podstawa jest odłączona.

## Obracanie monitora

Przed obróceniem monitor powinien zostać całkowicie wydłużony w pionie i w pełni przechylony do góry w celu uniknięcia uderzenia jego dolnej krawędzi.

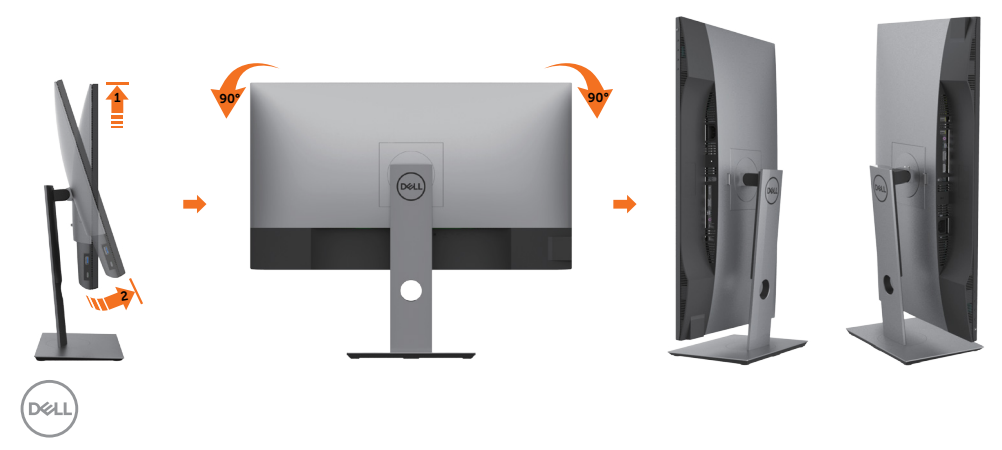

<span id="page-24-0"></span>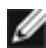

UWAGA: Do korzystania z funkcji obrotu wyświetlacza (widok poziomy a widok pionowy) w przypadku komputera firmy Dell wymagany jest zaktualizowany sterownik karty graficznej, który nie jest dostarczany wraz z tym monitorem. Aby pobrać sterownik karty graficznej, przejdź na stronę www.dell.com/support i w sekcji pobierania wyszukaj najnowszych aktualizacji dla sterowników wideo.

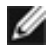

UWAGA: W trybie widoku pionowego może wystąpić pogorszenie wydajności w przypadku używania aplikacji intensywnie korzystających z grafiki (gry 3D itd.)

## Dostosowywanie ustawień wyświetlania obrotu danego systemu

Po obróceniu monitora należy wykonać poniższą procedurę w celu dostosowania ustawień wyświetlania obrotu danego systemu.

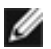

UWAGA: Jeśli monitor używany jest z komputerem innym niż firmy Dell, należy przejść na witrynę sieci Web sterownika karty graficznej lub witrynę sieci Web producenta komputera w celu uzyskania informacji dotyczących obracania danego systemu operacyjnego.

W celu dostosowania ustawień wyświetlania obrotu:

- 1 Kliknij prawym przyciskiem myszy na pulpicie i wybierz polecenie Właściwości.<br>2 Wybierz karte Ustawienia i kliknij przycisk Zaawansowane.
- 2 Wybierz kartę Ustawienia i kliknij przycisk Zaawansowane.<br>3 Jeśli karta graficzna jest karta AMD, wybierz karte Rotation
- 3 Jeśli kartą graficzną jest karta AMD, wybierz kartę Rotation (Obrót) i ustaw preferowany obrót.
- 4 Jeśli kartą graficzną jest karta nVidia, kliknij kartę nVidia, w lewej kolumnie wybierz pozycję NVRotate, a następnie wybierz preferowany obrót.
- 5 Jeśli kartą graficzną jest kartą Intel®, wybierz kartę Intel, klikniji pozycję Graphic Properties (Właściwości grafiki), wybierz kartę Rotation (Obrót), a następnie ustaw preferowany obrót.

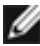

UWAGA: Jeśli opcja obrotu nie jest widoczna lub nie działa ona prawidłowo, przejdź na stronę www.dell.com/support i pobierz najnowszy sterownik karty graficznej.

**D**&LI

# <span id="page-25-0"></span>Podłączanie monitora

#### $\triangle$  OSTRZEŻENIE: Przed rozpoczęciem jakichkolwiek procedur z tej części należy wykonać polecenia z części [Instrukcje bezpieczeństwa.](#page-58-1)

W celu podłączenia monitora do komputera:

- 1 Wyłącz komputer.
- 
- 
- 2 Podłącz kabel DP/HDMI/USB typu C do monitora i komputera.<br>3 Włącz monitor.<br>4 Wybierz właściwe źródło sygnału wejściowego w menu OSD monitora i włącz komputer.

UWAGA: Domyślnym ustawieniem U2720Q/U2720QM jest DP 1,4. Karta graficzna A DP 1,1 może nie wyświetlać prawidłowo. W celu zmiany ustawień domyślnych, patrz ["problemy charakterystyczne dla produktu – Brak obrazu podczas korzystania](#page-57-0)  [z połączenia DP z komputerem"](#page-57-0).

#### Służy do podłączenia kabla HDMI (opcja)

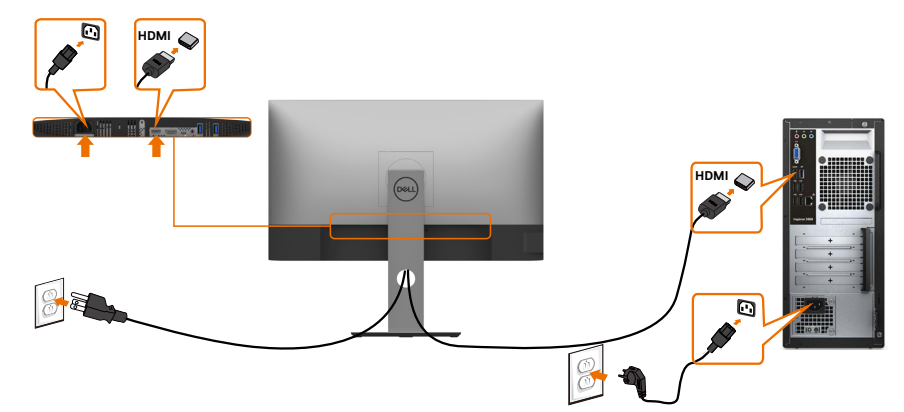

#### Podłączenie kabla DP

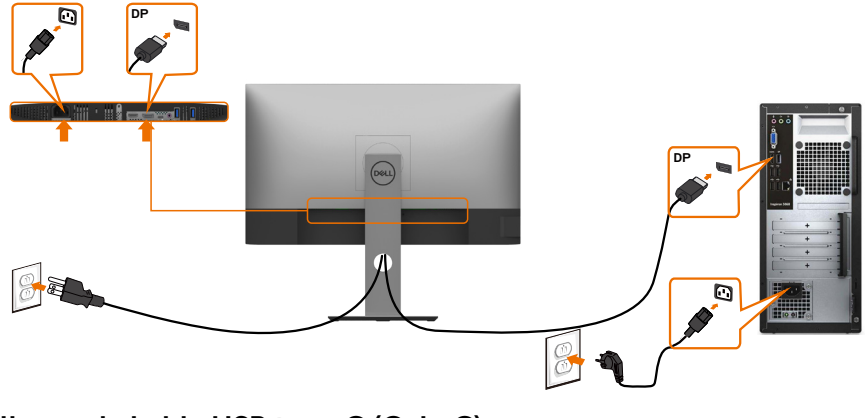

#### Podłączenie kabla USB typu C (C do C)

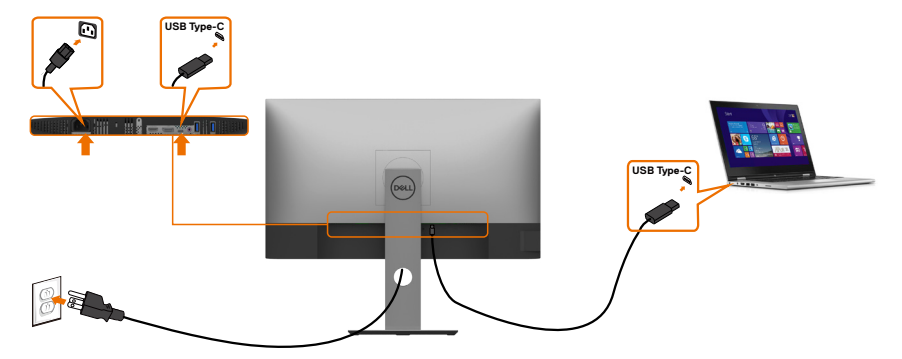

Port USB typu C na monitorze:

- Może być używany alternatywnie jako USB typ-C lub DisplayPort 1,4.
- Obsługa USB Power Delivery (PD), z profilami do 90 W.

 UWAGA: Niezależnie od wymagań dotyczących zasilania/rzeczywistego zużycia energii laptopa lub pozostałego czasu działania na zasilaniu bateryjnym, monitor Dell U2720Q/U2720QM może dostarczać do laptopa zasilanie maksymalnie 90 W.

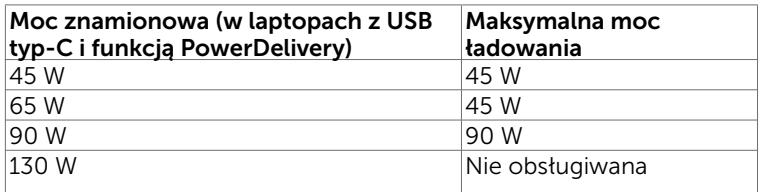

#### Podłączenie kabla USB typu C (C do A)

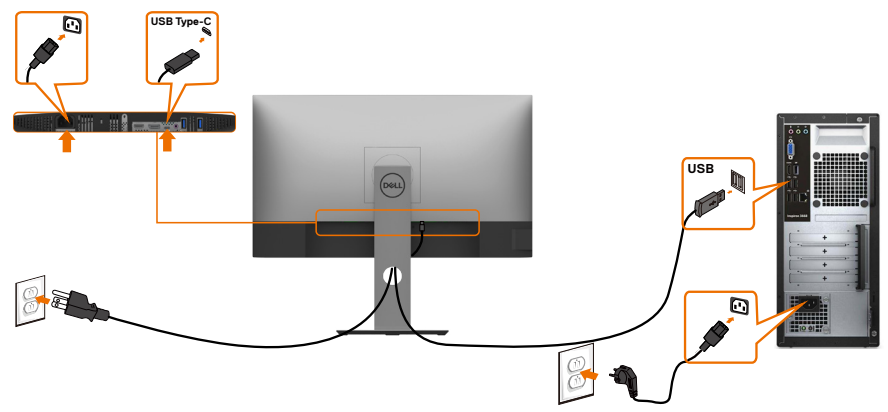

.<br>D&Ll

#### Wymagania dotyczące wyświetlania i odtwarzania materiałów w trybie HDR

#### Przez Ultra BluRay DVD lub konsole do gier

Upewnij się, że używany odtwarzacz DVD lub konsole do gier obsługują HDR (na przykład Panasonic DMP-UB900, Microsoft Xbox One S i Sony PS4 Pro). Pobierz i zainstaluj odpowiedni sterownik karty graficznej dla aplikacji komputera.

#### Przez komputer z obsługą treści HDR

Upewnij się, że używana karta graficzna obsługuje HDR (zgodność HDR z HDMI wersja 2.0a/DP1.4/USB-C 1.4) oraz upewnij się, że jest zainstalowany sterownik grafiki HDR. Musi być używana aplikacja odtwarzacza zgodna z HDR, na przykład Cyberlink PowerDVD 17, Microsoft Movies i aplikacja TV.

Na przykład, Dell XPS 8910 i Alienware Aurora R5 są dostarczane z następującymi kartami graficznymi.

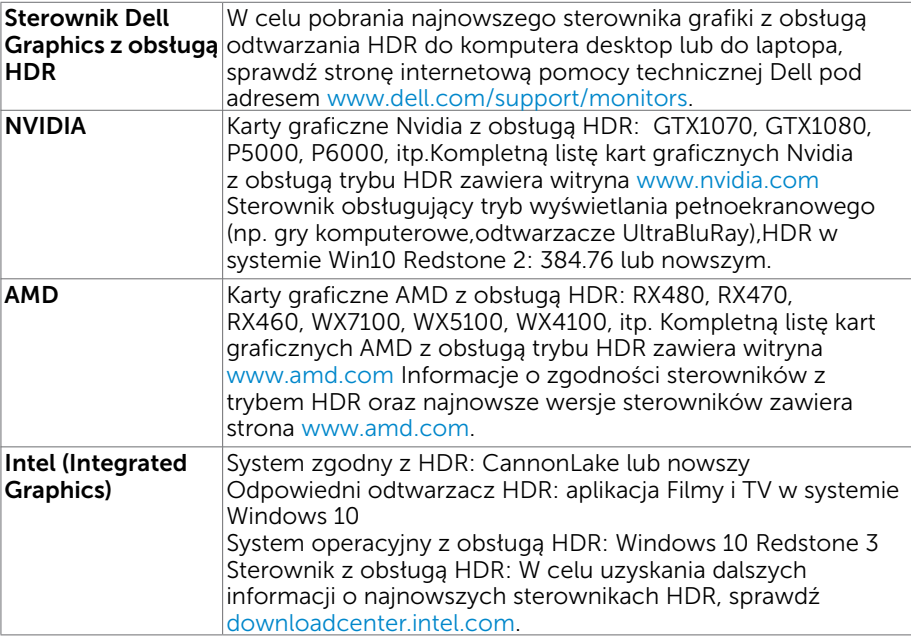

 UWAGA: odtwarzanie HDR przez system operacyjny (np. materiał HDR w oknie na pulpicie) wymaga systemu w wersji Win 10 Redstone 2 lub nowszej z odpowiednią aplikacją odtwarzającą(np.PowerDVD17). Odtwarzanie treści zabezpieczonych będzie wymagać oprogramowania i sprzętu z obsługą DRM (np. Microsoft PlayreadyTM).

Informacje na temat obsługi trybu HDR zawiera witryna Microsoft.

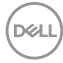

l

## <span id="page-28-0"></span>Organizacja kabli

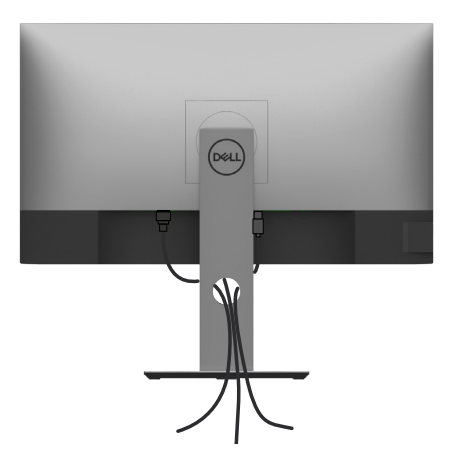

Po podłączeniu do monitora i komputera wszystkich niezbędnych kabli, (sprawdź podłączenie kabli w części Podłączanie monitora) poprowadź wszystkie kable, jak pokazano powyżej.

### Zdejmowanie podstawy monitora

 $\triangle$  PRZESTROGA: Aby zapobiec porysowaniu ekranu LCD w czasie zdejmowania podstawy, upewnij się, że monitor został położony na czystej powiechni.

UWAGA: Poniższa procedura dotyczy domyślnej podstawy. W przypadku zakupienia innej podstawy należy zapoznać się z dołączoną do niej dokumentacją w celu uzyskania informacji o jej montażu.

Aby odłączyć podstawę:

- 1 Połóż monitor na miękkiej tkaninie lub poduszce.
- 2 Naciśnij i przytrzymaj przycisk zwalniania obudowy.
- 3 Zdejmij podstawę z monitora.

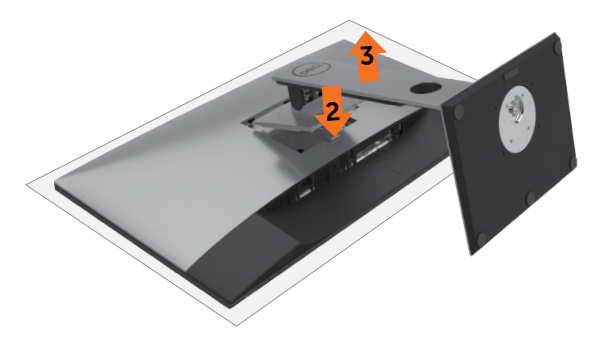

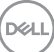

# <span id="page-29-0"></span>Mocowanie na ścianie (opcja)

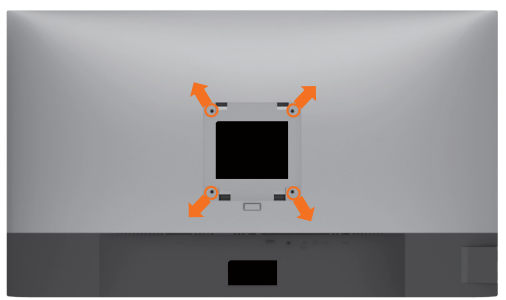

UWAGA: Przymocuj monitor do zestawu do montażu na ścianie za pomocą śrub M4 x 10 mm.

Zapoznaj się z instrukcjami dołączonymi do zestawu do montażu na ścianie zgodnego ze standardem VESA.

- 1 Połóż monitor na miękkiej tkaninie lub poduszce na stabilnym, płaskim stole.
- 2 Zdemontui podstawe
- 3 Wykręć cztery śruby zabezpieczające plastikową pokrywę za pomocą śrubokręta krzyżakowego.
- 4 Przymocuj wspornik montażowy z zestawu do mocowania na ścianie -do monitora.
- 5 Zamontuj monitor na ścianie wykonując instrukcje dostarczone z zestawem do montażu na ścianie.

UWAGA: Stosować tylko ze wspornikami do montażu ściennego wymienionymi na liście UL, CSA lub GS o minimalnej masie/nośności 17,6 kg (38,80 lb).

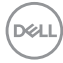

## <span id="page-30-1"></span><span id="page-30-0"></span>Włączanie monitora

Naciśnij przycisk , aby włączyć monitor.

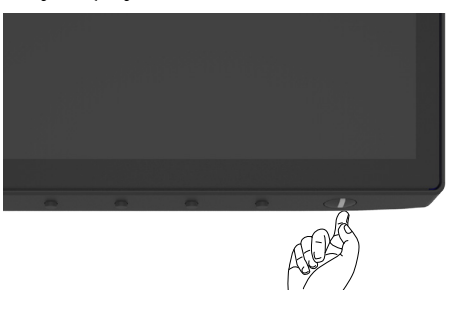

## Używanie elementów sterowania na panelu przednim

Użyj przyciski sterowania na dolnej krawędzi monitora do regulacji charakterystyk wyświetlanego obrazu. Podczas używania tych przycisków do regulacji tych elementów sterowania, OSD pokazuje wartości numeryczne charakterystyk podczas ich zmiany.

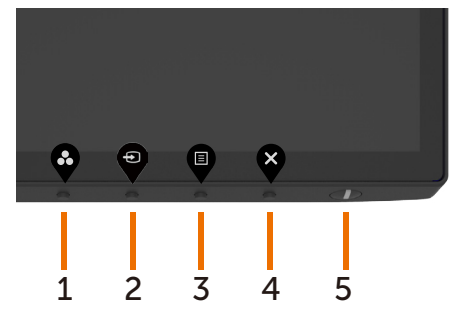

**D**&LI

Następująca tabela zawiera opis przycisków na panelu przednim:

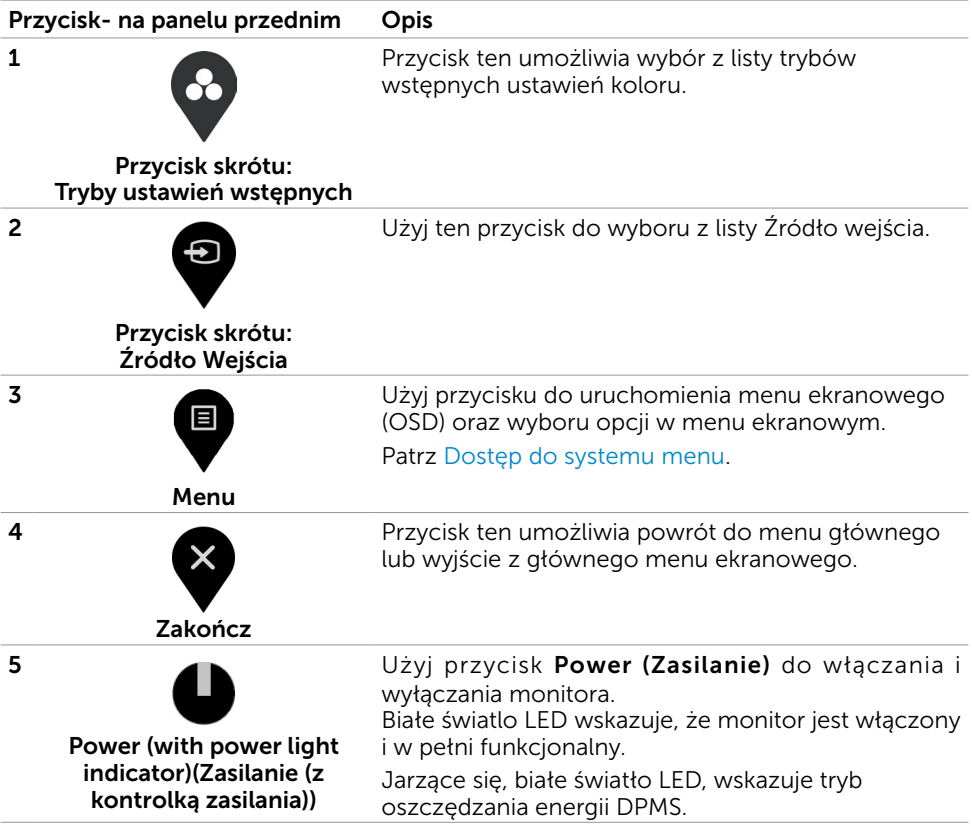

(dell

## <span id="page-32-0"></span>Używanie funkcji blokady OSD

Zablokowanie przycisków sterowania na monitorze, zapobiega dostępowi do elementów sterowania przez inne osoby. Zabezpiecza to także przed przypadkowym uaktywnieniem w ustawieniu kilku monitorów obok siebie.

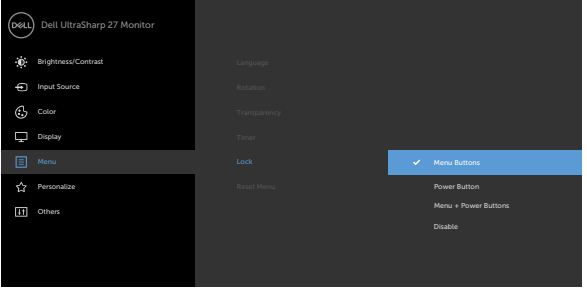

1. Pojawi się następujący komunikat:

#### U2720Q U2720QM

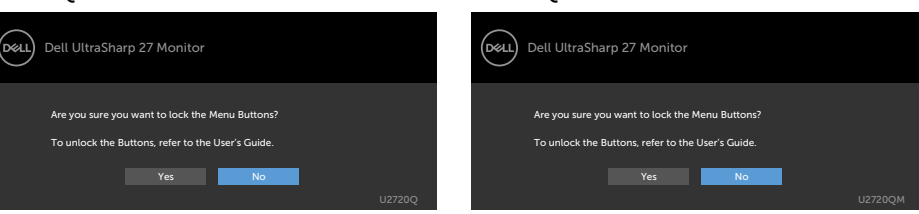

2. Wybierz 'Tak', aby zablokować przyciski, następująca tabela opisuje ikony sterowania:

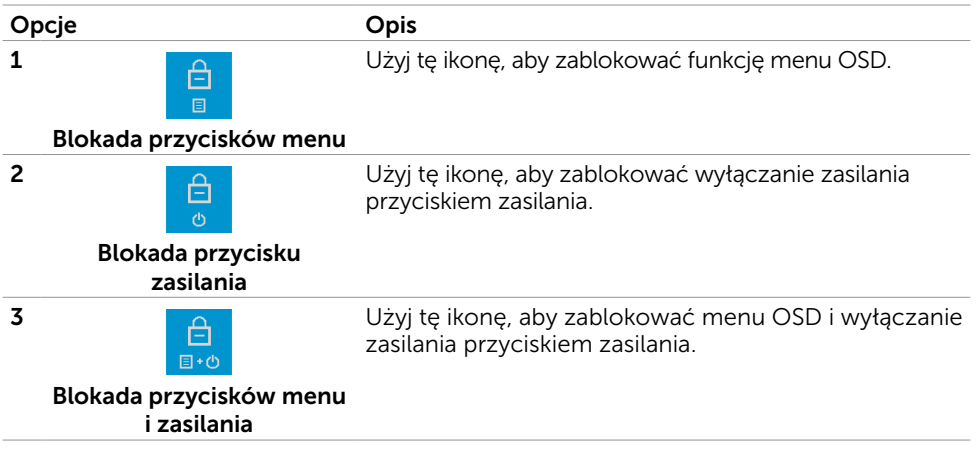

**D**&LI

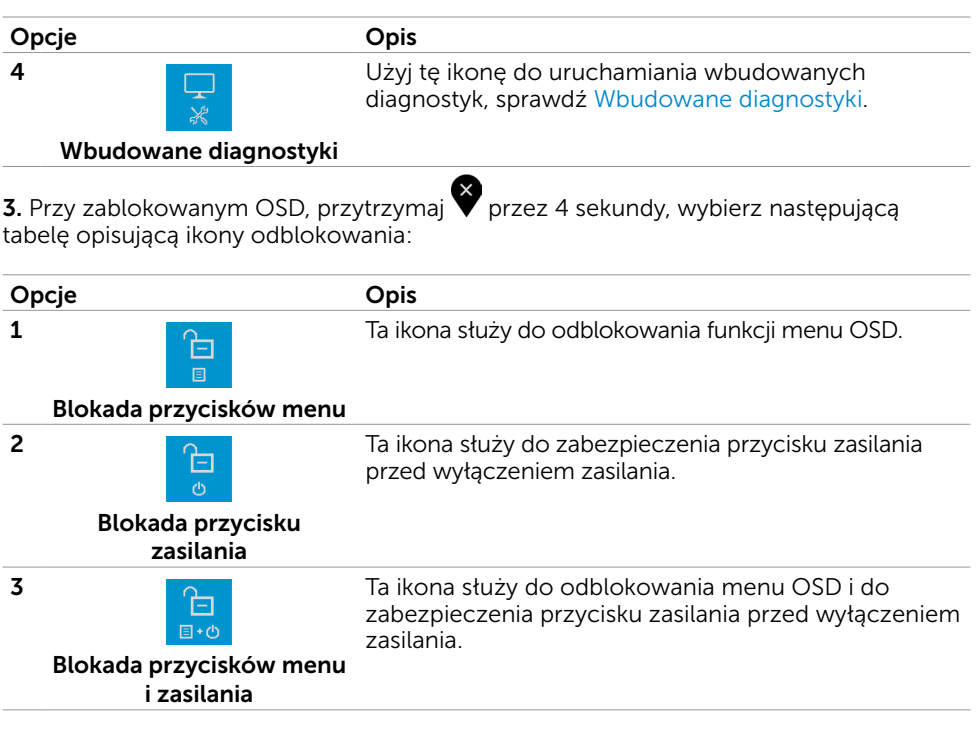

 $\int$ DELL

## Przycisk na panelu przednim

Użyj przycisków z przodu monitora do regulacji ustawień obrazu.

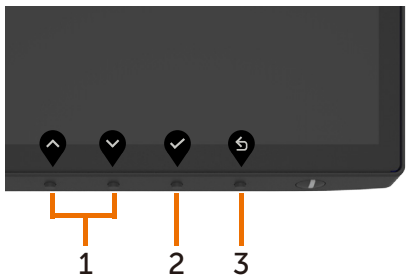

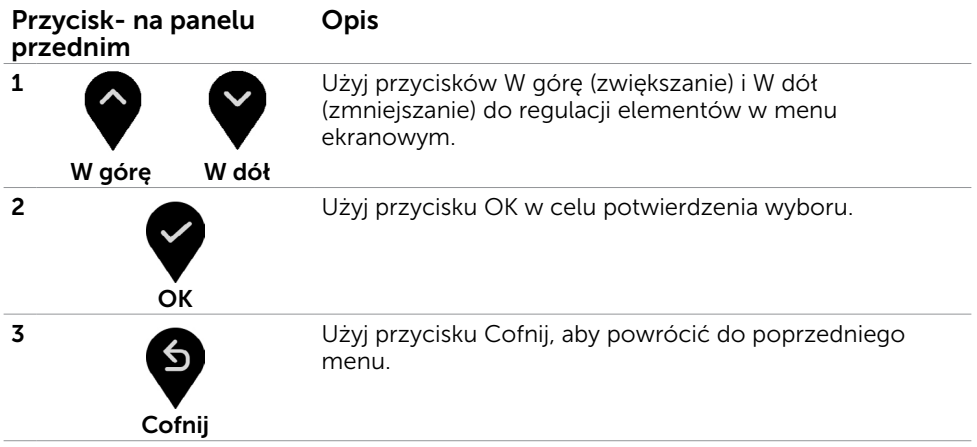

# <span id="page-35-1"></span><span id="page-35-0"></span>Korzystanie z menu ekranowego (OSD)

### Dostęp do systemu menu

UWAGA: Wszystkie zmiany dokonywane za pomocą menu ekranowego są automatycznie zapisywane w momencie przechodzenia do innego menu ekranowego, wyjścia z menu ekranowego lub oczekiwania na zniknięcie menu

ekranowego.<br>1 Naciśnij przycisk , aby otworzyć menu ekranowe i wyświetlić menu główne.

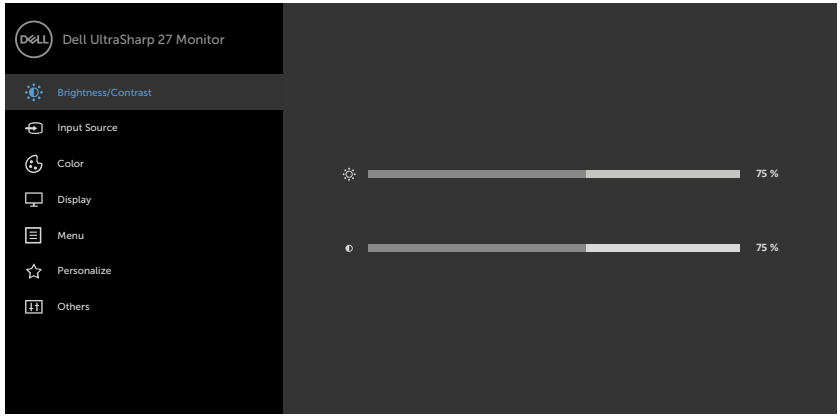

2 Naciśnij przyciski  $\blacktriangledown_i$  aby przejść między opcjami. Po przesunięciu z jednej

ikony na drugą, zostanie podświetlona nazwa opcji.

- 3 Naciśnij raz przyciski  $\blacktriangledown$  lub  $\blacktriangledown$ , aby aktywować podświetloną opcję.
- 4 Naciśnii przyciski  $\bullet$  i  $\bullet$ , aby wybrać wymagany parametr.
- 5 W celu wykonania zmian naciśnij przycisk , aby przejść do paska suwaka, a następnie użyj przycisków  $\bigcirc$  lub  $\bigcirc$ , zgodnie ze wskaźnikami w menu.
- 6 Wybierz  $\bullet$ , aby wrócić do poprzedniego menu lub  $\bullet$ , aby zaakceptować i wrócić do poprzedniego menu.

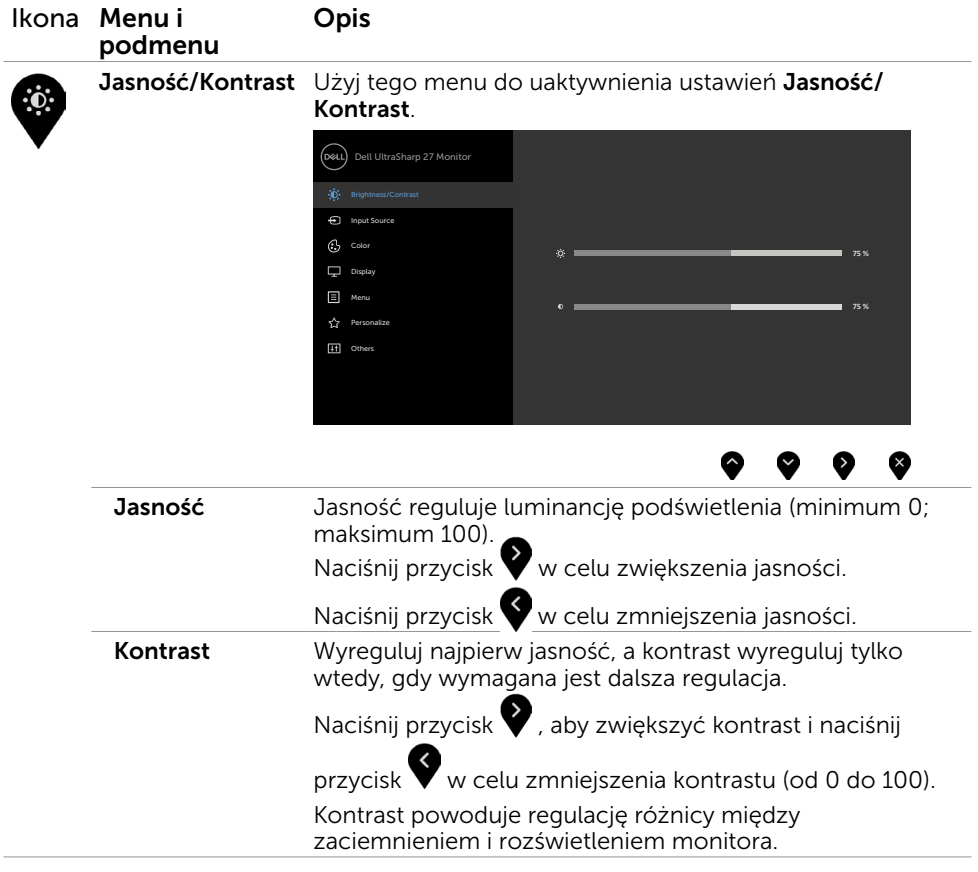

 $\overline{a}$ 

 $(\overline{DCL}$ 

<span id="page-37-0"></span>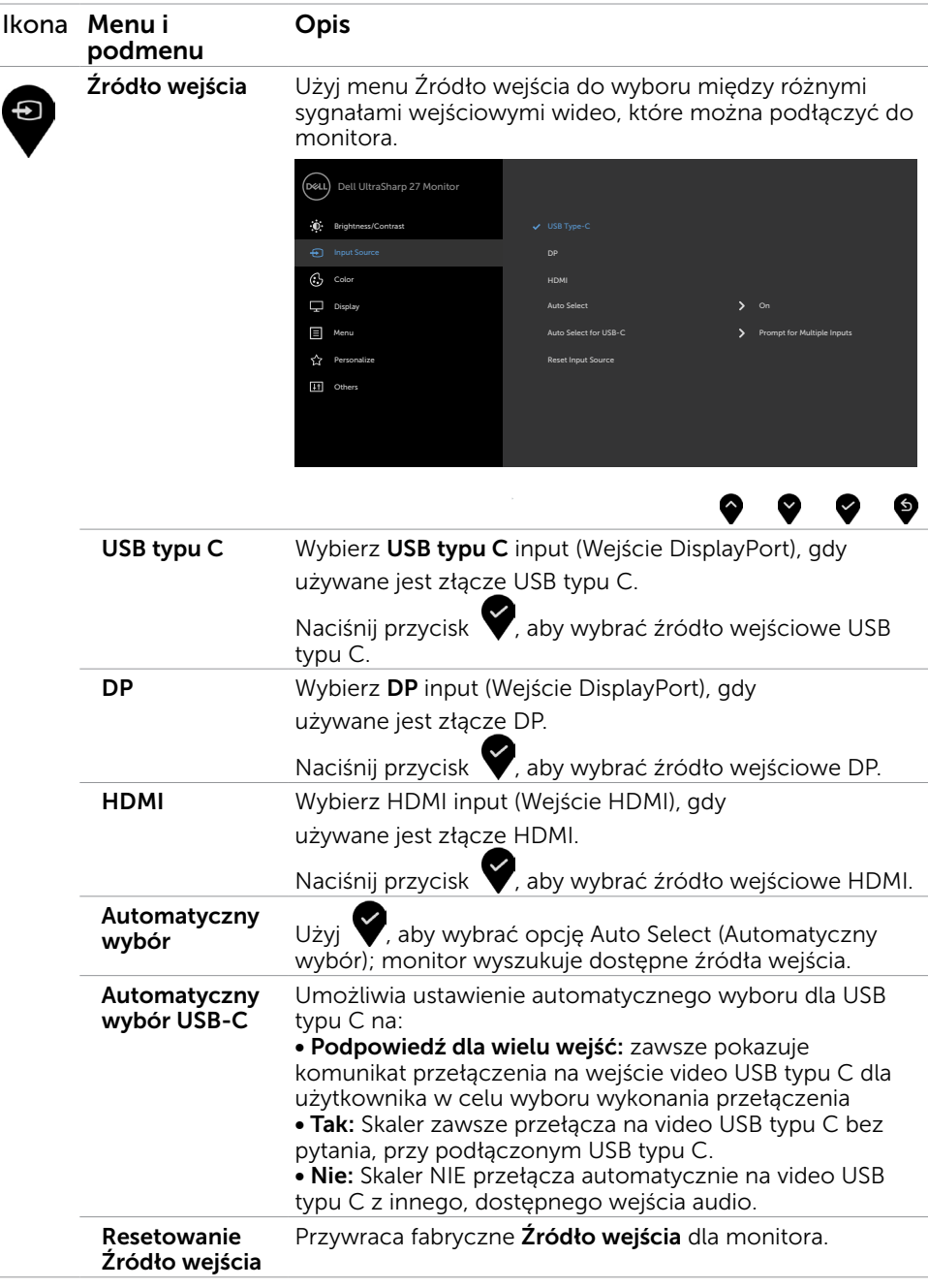

38 | Używanie monitora

 $\int$ DELL

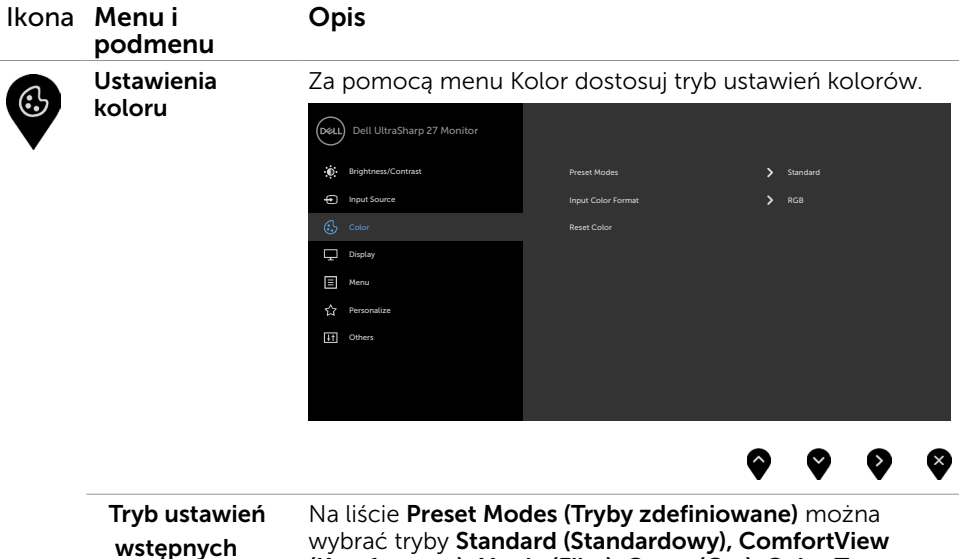

(Komfortowy), Movie (Film), Game (Gra), Color Temp. (Temperatura kolorów) , Color Space(Przestrzeń kolorów) lub Custom Color (Kolor niestandardowy).

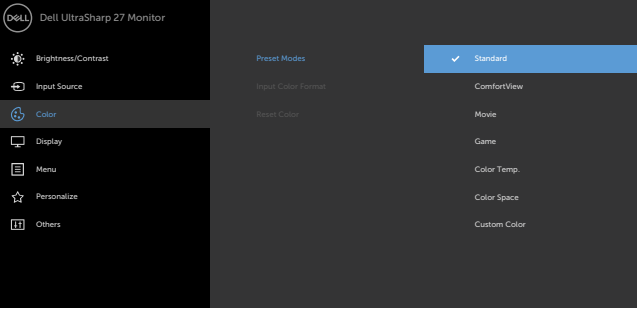

- 
- **Standardowe:** Domyślne ustawienia koloru. To jest domyślny tryb ustawień wstępnych.
- ComfortView: Ogranicza ilość niebieskiego światła emitowanego z ekranu, dzięki czemu obraz jest bardziej przyjazny dla oka. UWAGA: Aby zmniejszyć niebezpieczeństwo zmęczenia oczu i bólu karku/ramion/pleców/barków, spowodowane długotrwałym używaniem monitora zaleca się, aby:

DELI

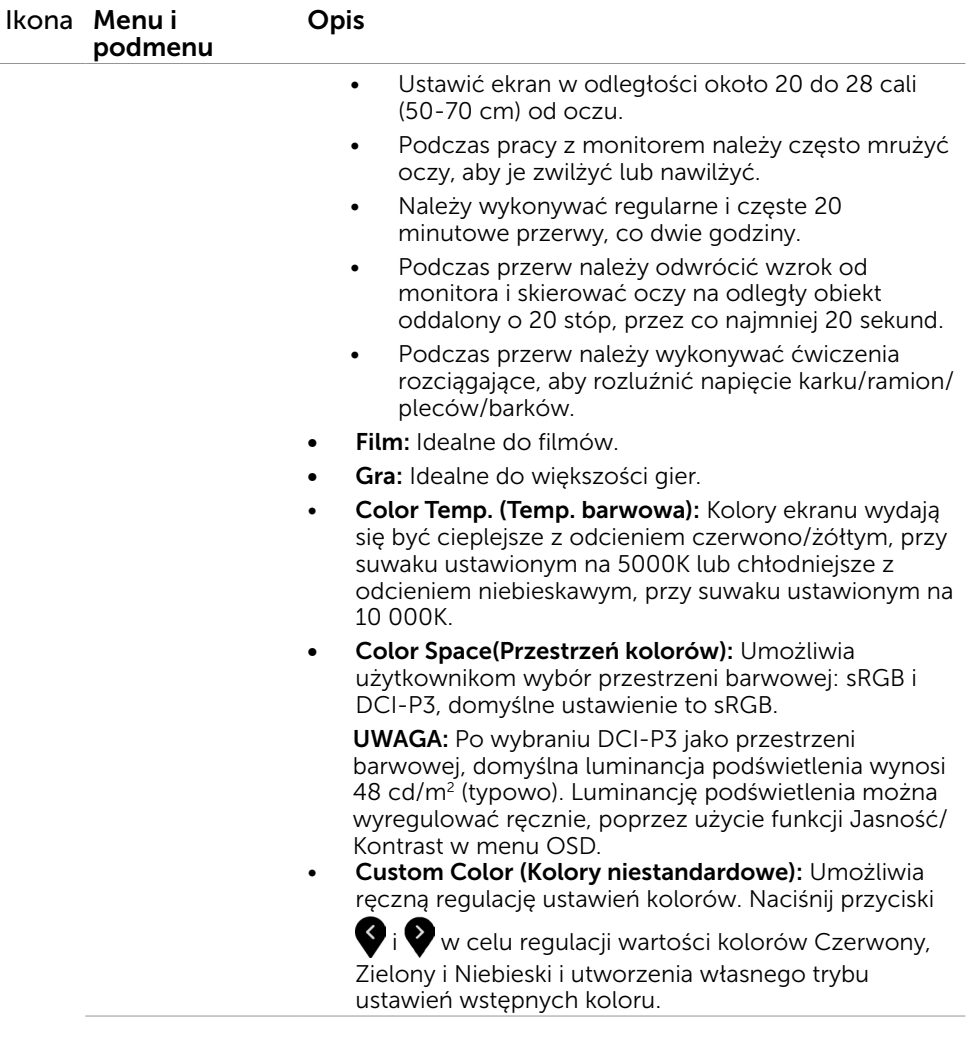

40 | Używanie monitora

 $\int$ DELL

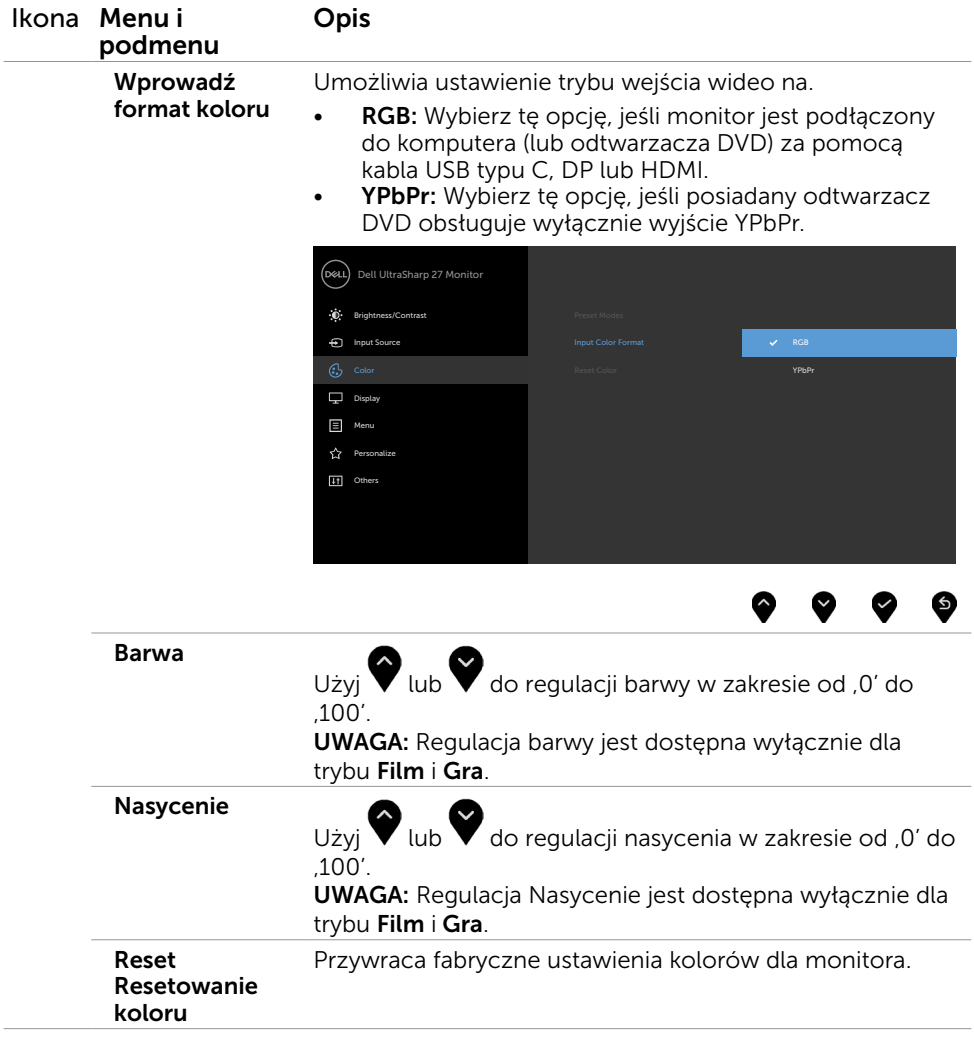

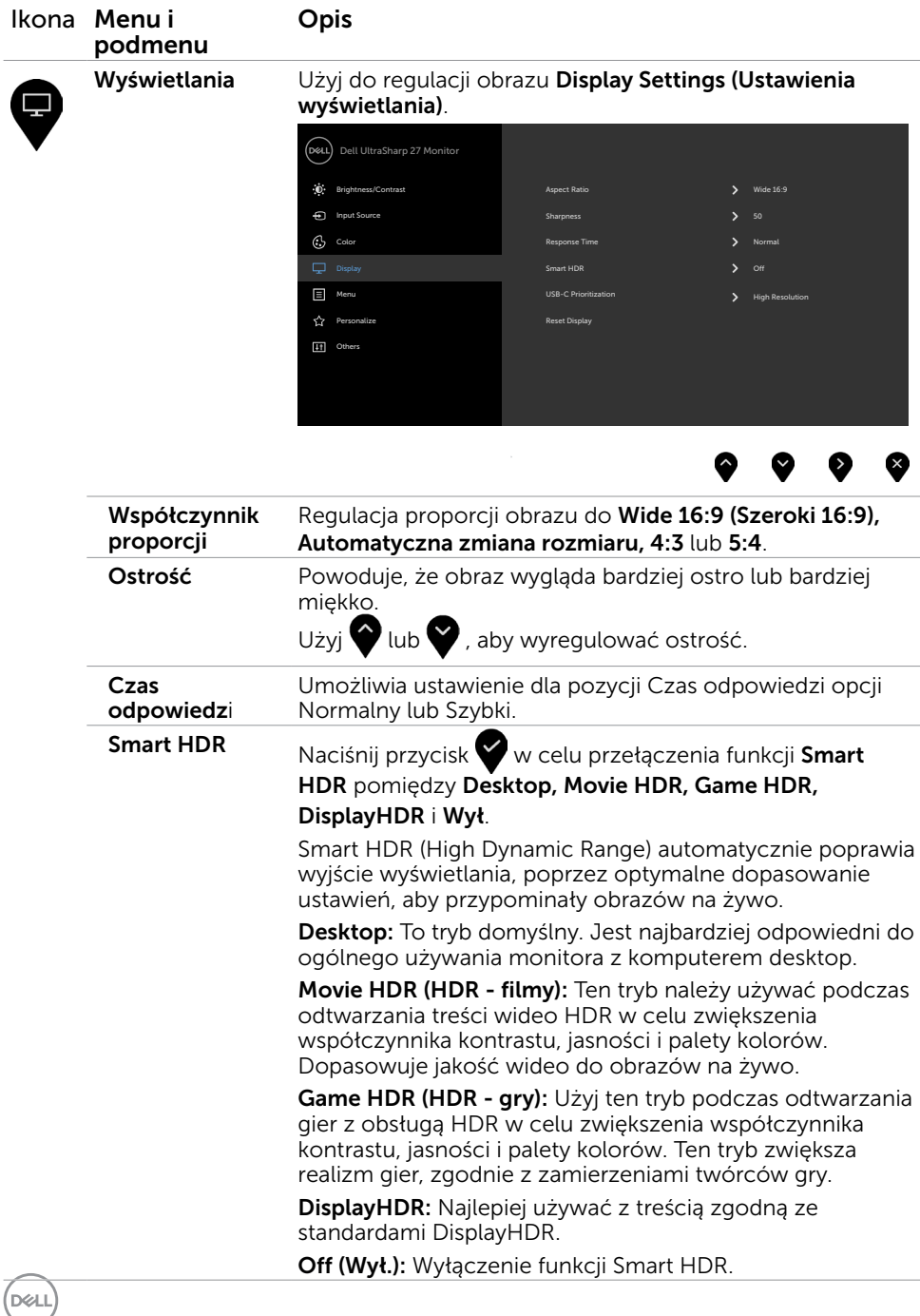

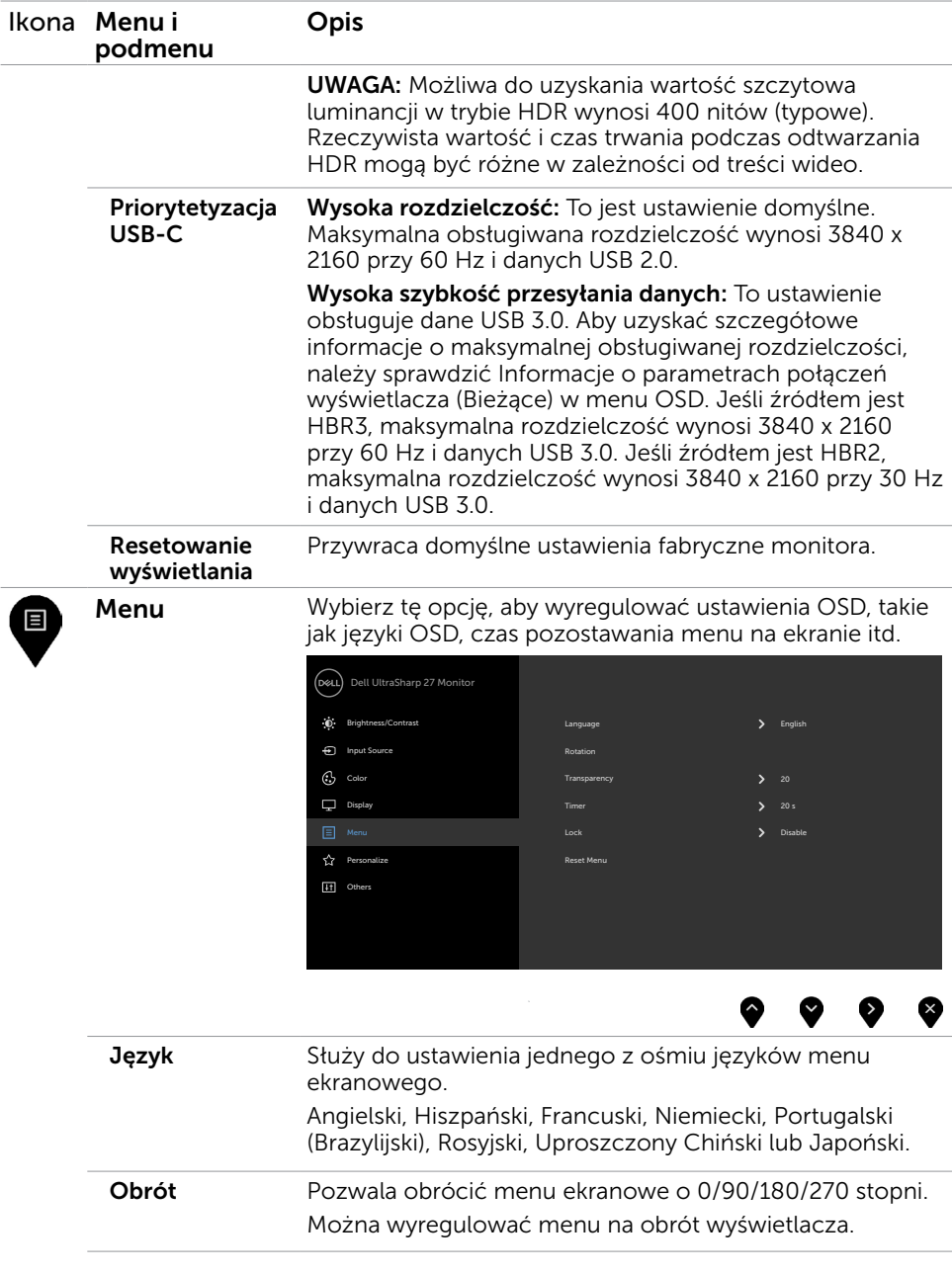

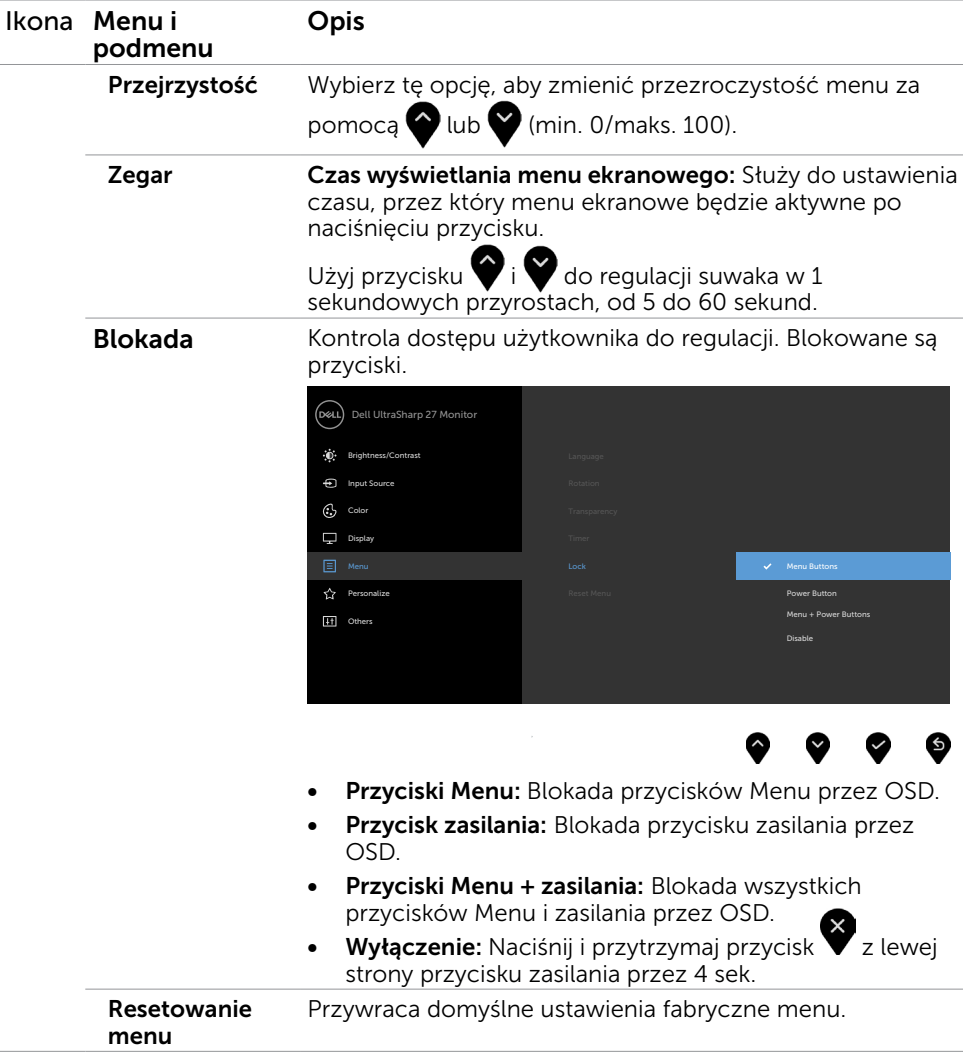

 $\int$ DELL

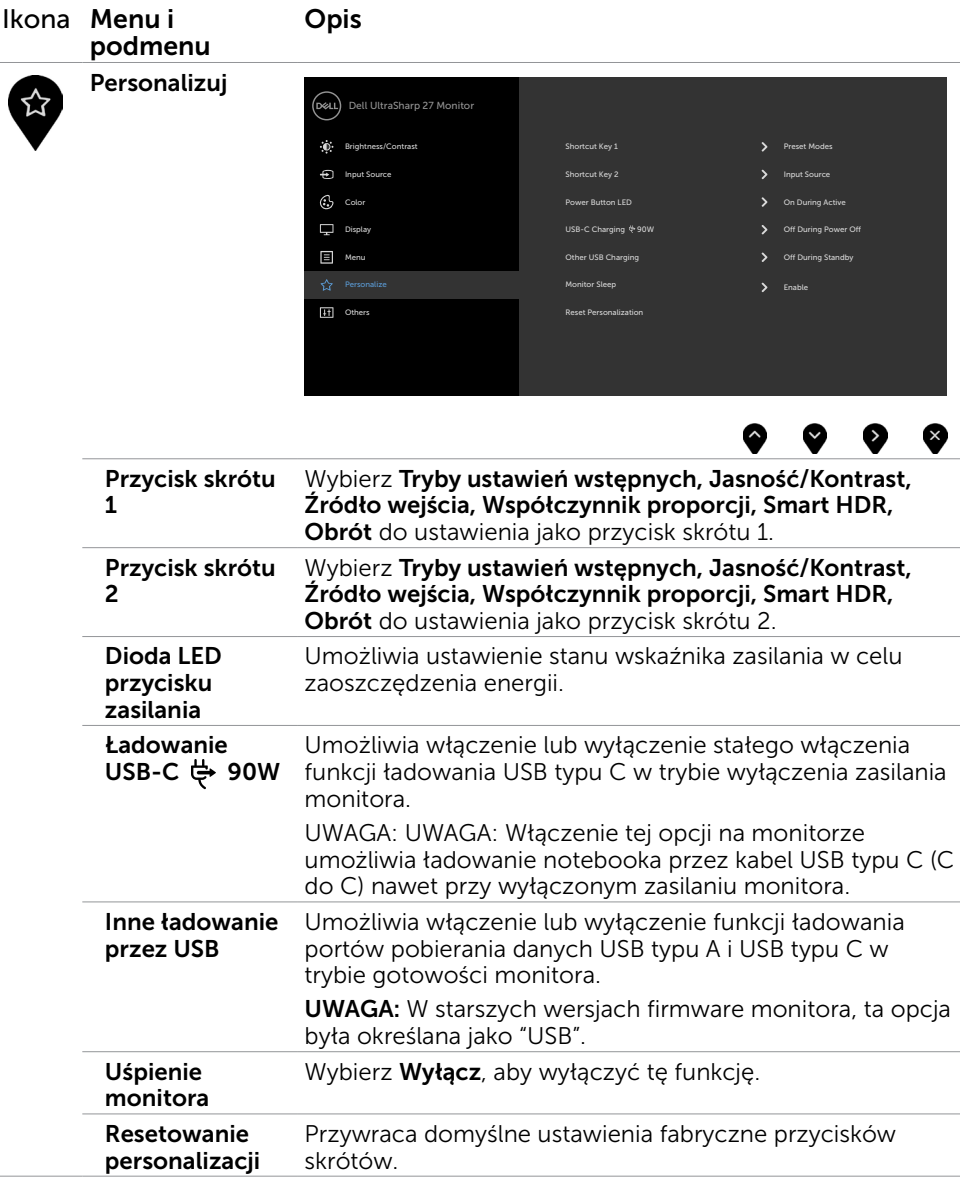

 $(\sim$ LL

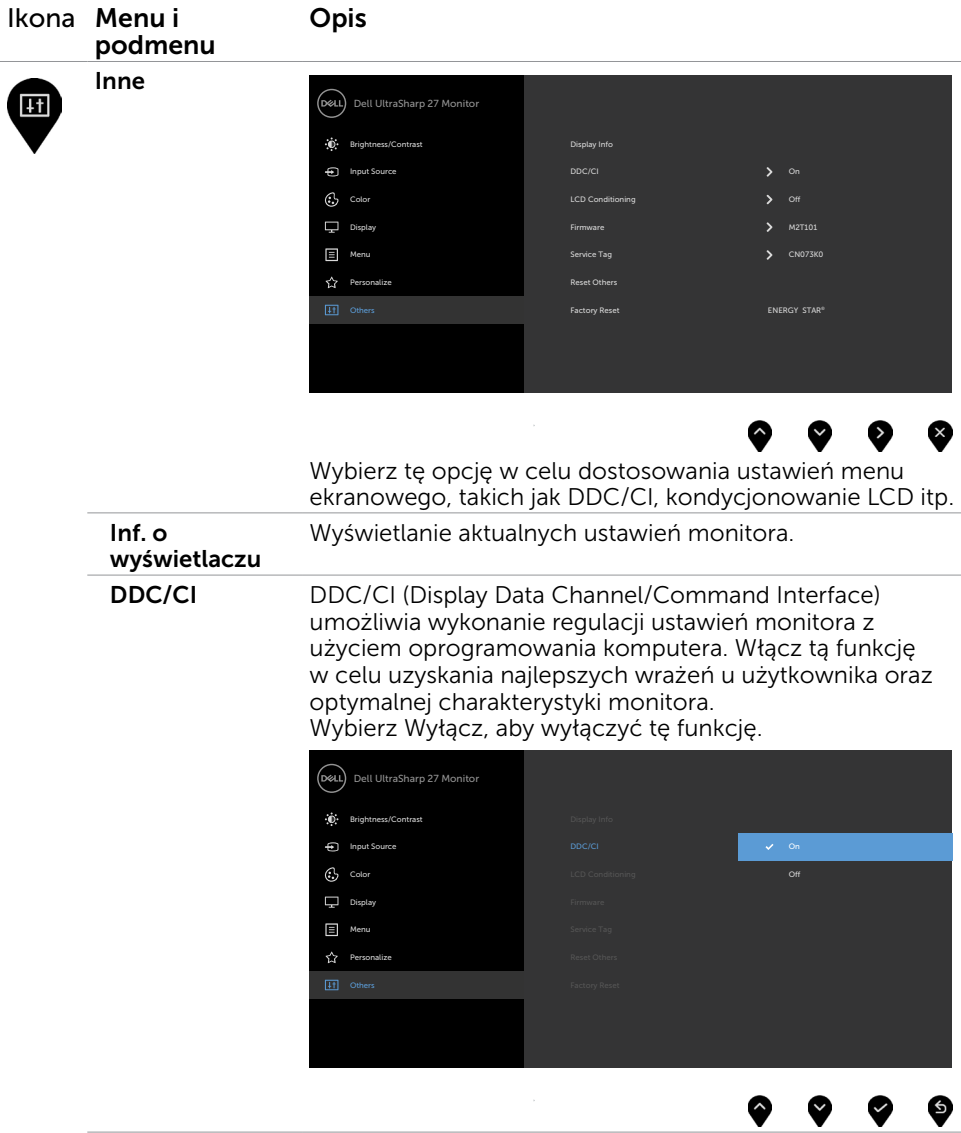

 $\int$ DELL

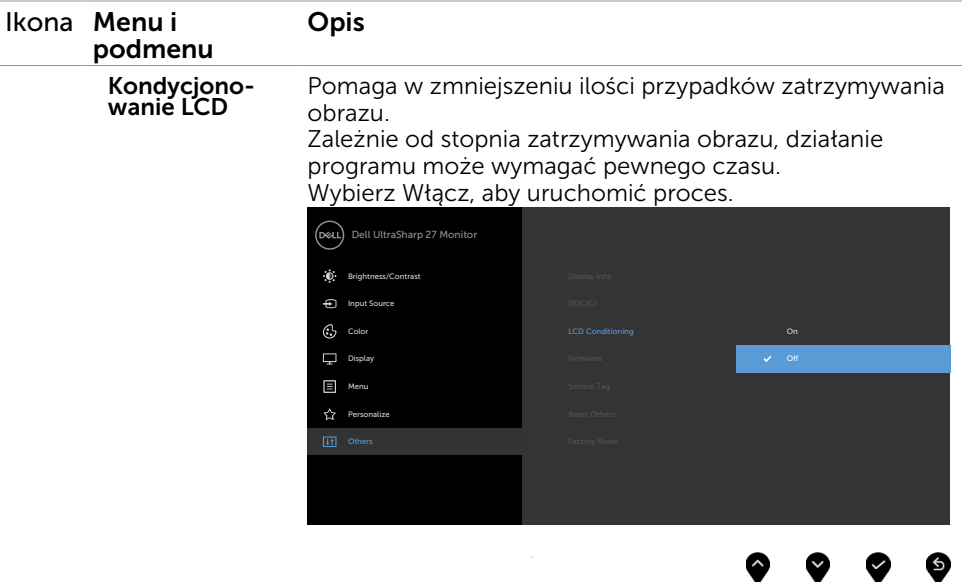

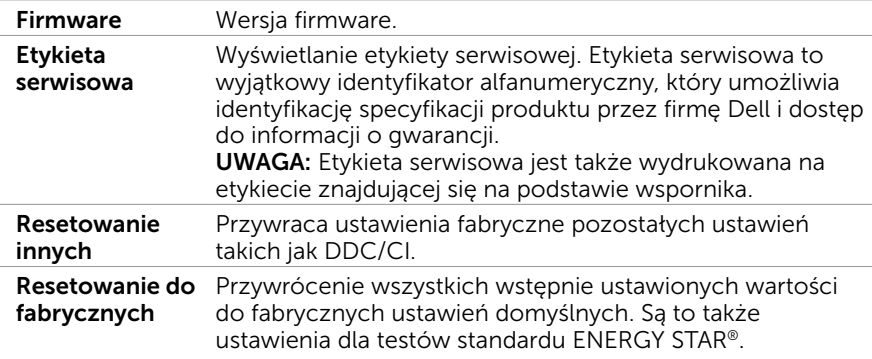

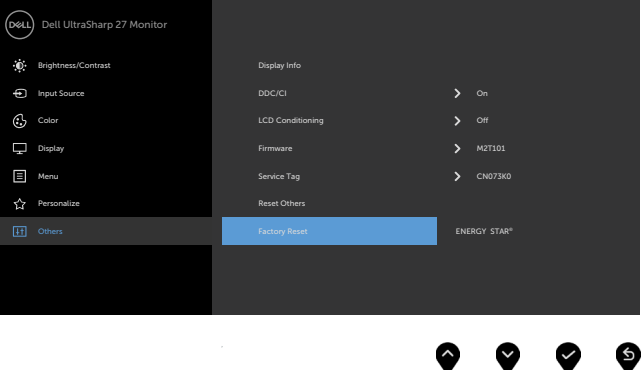

×.

 $(\sim$ LL

## Komunikaty ostrzeżeń OSD

Gdy monitor nie obsługuje określonego trybu rozdzielczości, pojawi się następujący komunikat:

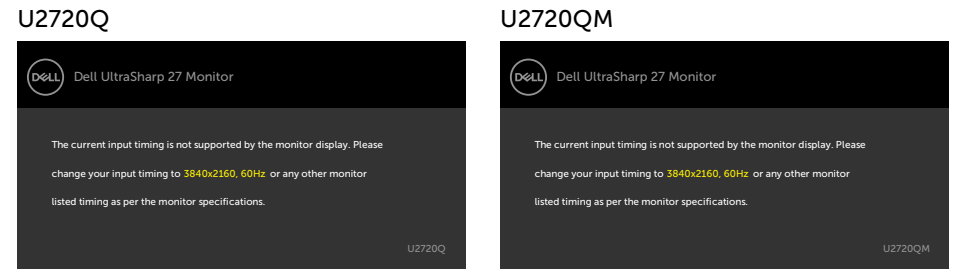

Oznacza to, że monitor nie może się zsynchronizować z sygnałem odbieranym z komputera. Sprawdź [Specyfikacje monitora](#page-9-1) w celu uzyskania informacji o poziomych i pionowych zakresach częstotliwości, które może obsługiwać ten monitor. Zalecany tryb to 3840 x 2160.

Przed wyłączeniem funkcji DDC/CI, pojawi się następujący komunikat.

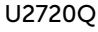

#### U2720Q U2720QM

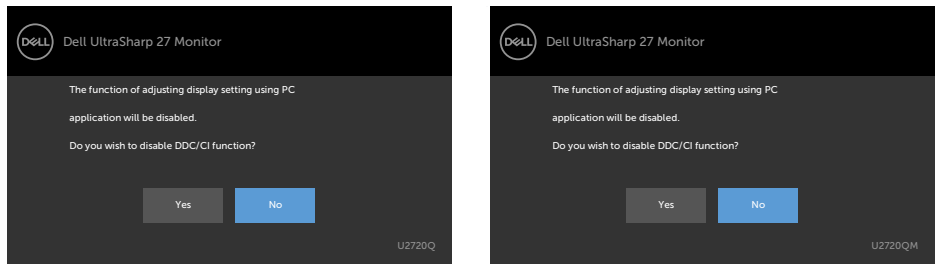

Po przejściu monitora do trybu oszczędzania energii, pojawi się następujący komunikat: U2720Q U2720QM

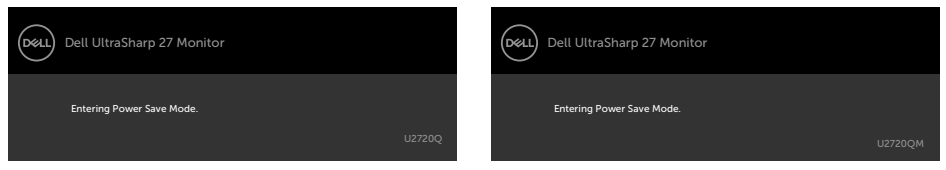

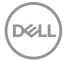

Uaktywnij komputer i wybudź monitor, aby uzyskać dostęp do [OSD](#page-35-1).

Po naciśnięciu dowolnego przycisku oprócz przycisku zasilania, w zależności od wybranego wejścia, pojawi się następujący komunikat:

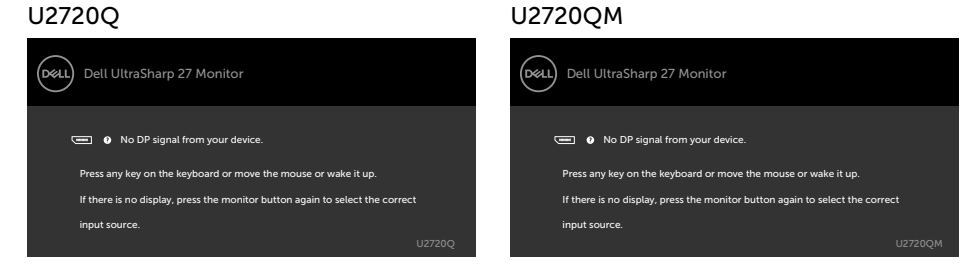

Po wybraniu wejścia HDMI, DP lub USB typu C i gdy nie jest podłączony odpowiedni kabel, wyświetlone zostanie pokazane niżej pływające okno dialogowe.

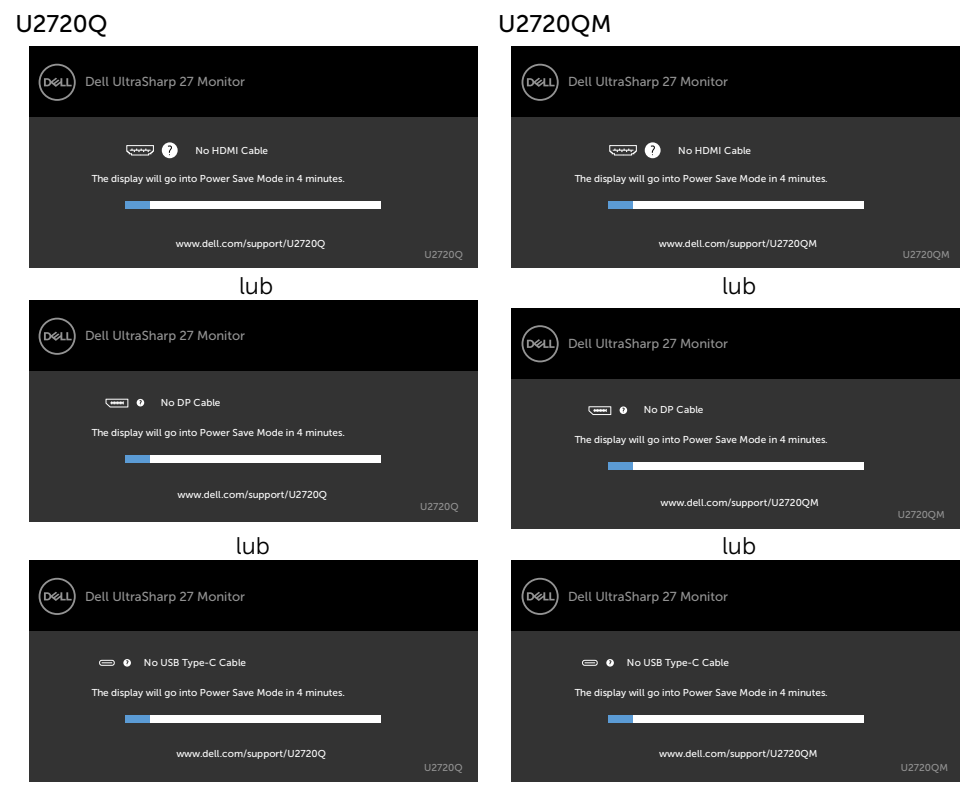

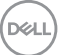

Po podłączeniu do monitora kabla z obsługą alternatywnego trybu DP w następujących okolicznościach wyświetlany jest komunikat:

- Przy ustawieniu **Automatyczny wybór dla USB-C** w celu pytania o wiele wejść.
- Gdy do monitora podłączony jest kabel USB-C.

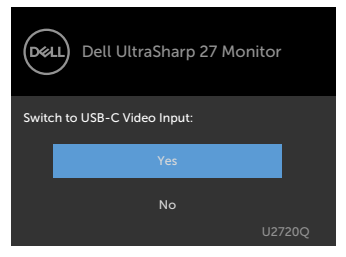

#### U2720Q U2720QM

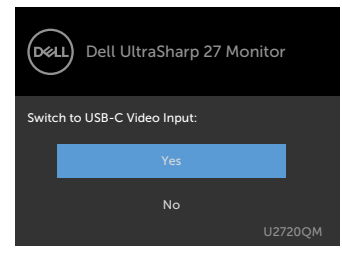

Po wybraniu elementów OSD Wysoka rozdzielczość w funkcji Wyświetlacz, pojawi się następujący komunikat:

#### U2720Q U2720QM

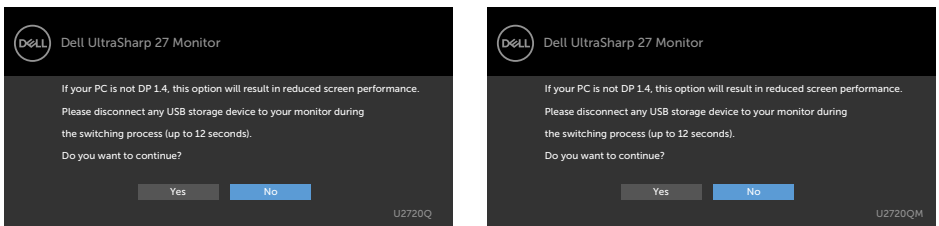

Po wybraniu elementów OSD Wysoka szybkość przesyłania danych w funkcji Wyświetlacz, pojawi się następujący komunikat:

#### U2720Q U2720QM

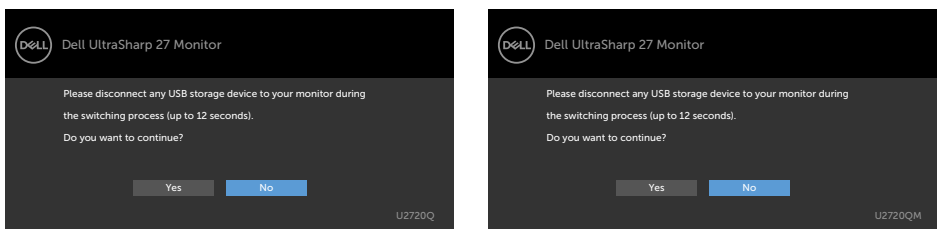

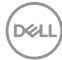

Po ustawieniu Priorytetyzacja USB-C na Wysoka szybkość przesyłania danych, wybierz elementy OSD Zerowanie do ustawień fabrycznych w funkcji Inne, po czym pojawi się następujący komunikat:

#### U2720Q U2720QM

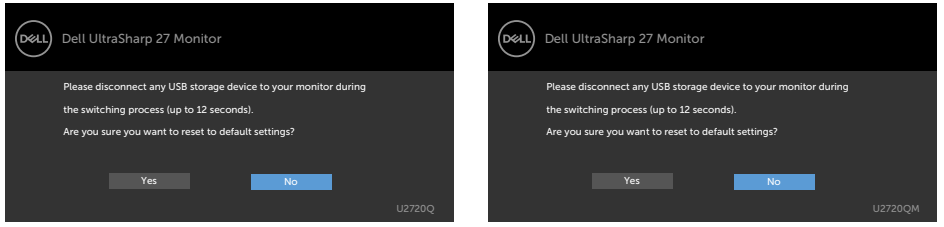

Po wybraniu pozycji OSD Resetowanie do ustawień fabrycznych w opcji Inne, pojawi się następujący komunikat:

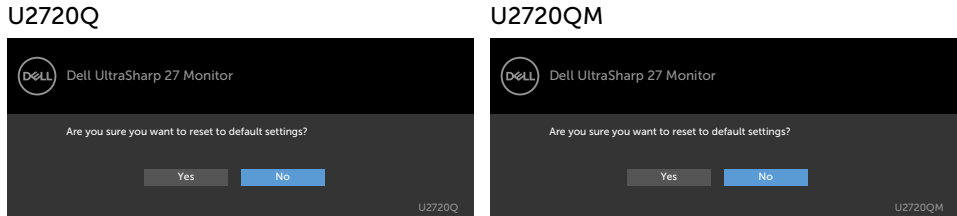

Po wybraniu 'Tak' w celu zresetowania do ustawień domyślnych, pojawi się następujący komunikat:

#### U2720Q U2720QM

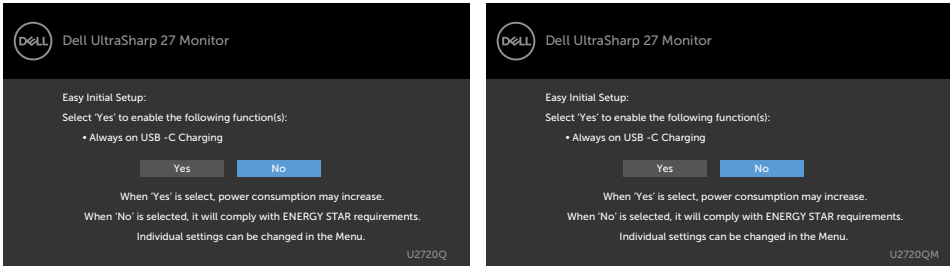

Pomoc w zakresie usuwania błędów, patrz [Rozwiązywanie problemów](#page-51-1).

OSTRZEŻENIE: Przed rozpoczęciem jakichkolwiek procedur z tej części, wykonaj [Instrukcje bezpieczeństwa](#page-58-1).

## Autotest

<span id="page-51-1"></span><span id="page-51-0"></span> $\overline{a}$ 

Monitor ma funkcję autotestu, umożliwiającą sprawdzenie prawidłowości działania monitora. Jeśli monitor i komputer są prawidłowo podłączone, ale ekran monitora pozostaje ciemny należy uruchomić autotest monitora, wykonując następujące czynności:

- 1 Wyłącz komputer i monitor.
- 2 Odłącz kabel wideo z tyłu komputera. W celu zapewnienia prawidłowego działania autotestu, odłącz zarówno kabel cyfrowy jak i analogowy z tyłu komputera.
- 3 Włącz monitor.

Jeśli monitor nie wykrywa sygnału wideo i działa prawidłowo, powinno pojawić się pływające okno dialogowe (na czarnym tle). W trybie autotestu, dioda LED zasilania świeci białym światłem. W zależności od wybranego wejścia, będzie także stale przewijane na ekranie jedno z pokazanych poniżej okien dialogowych.

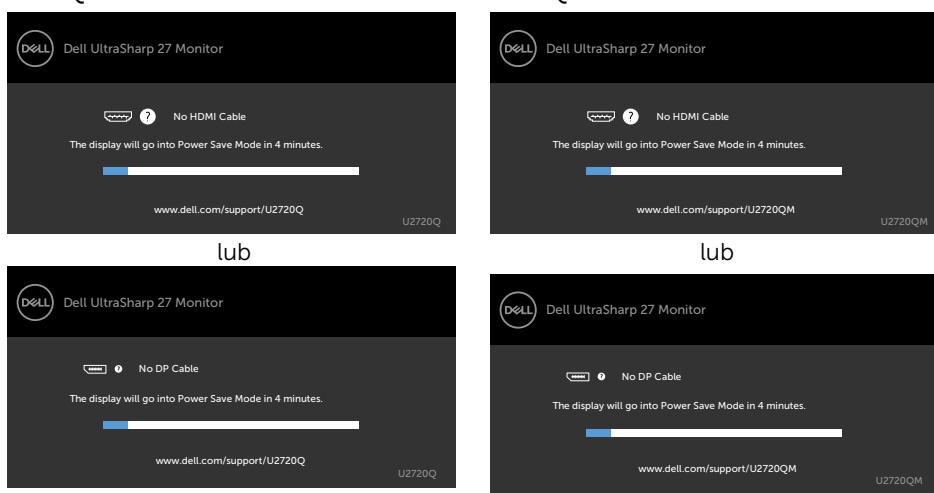

#### U2720Q U2720QM

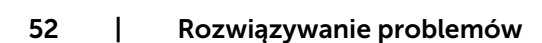

DELI

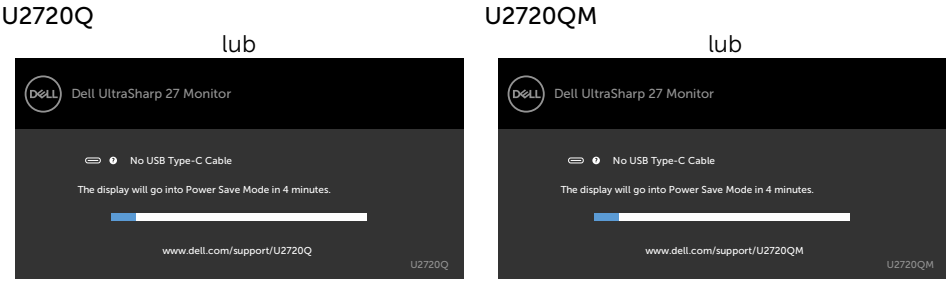

- 4 To okno pojawia się także przy normalnym działaniu systemu, po odłączeniu lub uszkodzeniu kabla wideo.
- 5 Wyłącz monitor i podłącz ponownie kabel wideo; następnie włącz komputer i monitor.

Jeśli po zastosowaniu poprzedniej procedury ekran monitora pozostaje pusty, sprawdź kartę graficzną i komputer, ponieważ monitor działa prawidłowo.

# <span id="page-53-1"></span><span id="page-53-0"></span>Wbudowane testy diagnostyczne

Monitor ma wbudowane narzędzie diagnostyczne, pomocne w określeniu, czy nieprawidłowości działania ekranu są powiązane z monitorem, czy z komputerem i kartą graficzną.

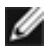

UWAGA: Wbudowane testy diagnostyczne można uruchomić wyłącznie po odłączeniu kabla wideo, gdy monitor znajduje się w trybie autotestu.

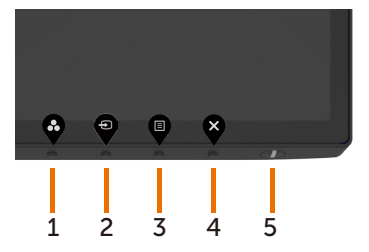

Aby uruchomić wbudowane testy diagnostyczne:

- 1 Upewnij się, że ekran jest czysty (na powierzchni ekranu nie ma kurzu).
- 2 Odłącz kabel(e) wideo z tyłu komputera lub monitora. Monitor przejdzie do trybu autotestu.
- 3 Naciśnij i przytrzymaj przycisk 4 na 4 sekundy w opcji wyboru blokady. Wybierz ikonę autoinspekcji  $\left|\frac{1}{x}\right|$  i naciśnij  $\left|\frac{1}{x}\right|$ , pojawi się szary ekran.
- 4 Uważnie sprawdź ekran pod kątem nieprawidłowości.
- 5 Ponownie naciśnij przycisk 1 na panelu przednim. Kolor ekranu zmieni się na czerwony.
- 6 Sprawdź wyświetlacz pod kątem wszelkich nieprawidłowości.
- 7 Powtórz czynności 5 i 6, aby sprawdzić wyświetlanie kolorów zielonego, niebieskiego, czarnego, białego.

Test jest zakończony po pojawieniu się białego ekranu. Aby wyjść, naciśnij ponownie przycisk 1.

Jeśli używając wbudowanego narzędzia diagnostyki nie można wykryć żadnych nieprawidłowości ekranu, monitor działa prawidłowo. Sprawdź kartę graficzną i komputer.

# <span id="page-54-0"></span>Typowe problemy

Następująca tabela zawiera ogólne informacje o mogących wystąpić typowych problemach związanych z monitorem i możliwe rozwiązania:

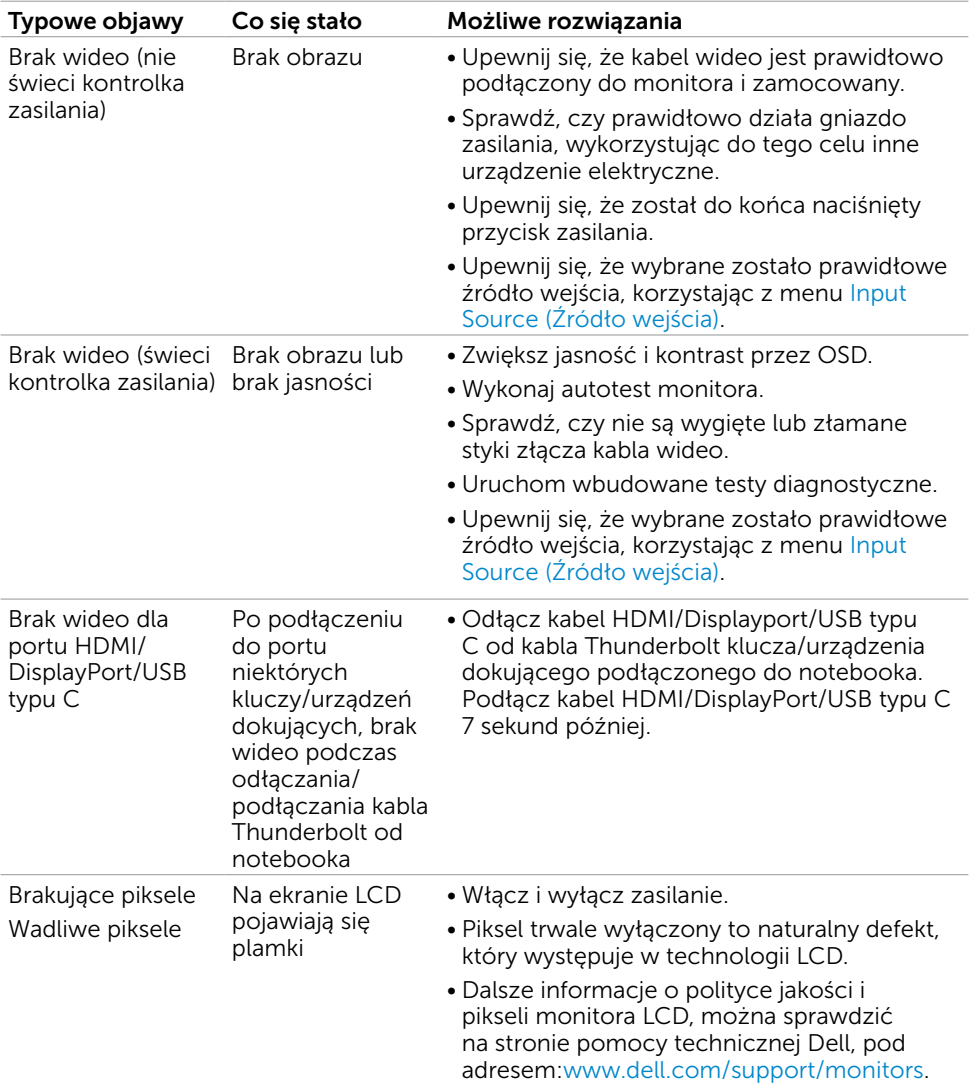

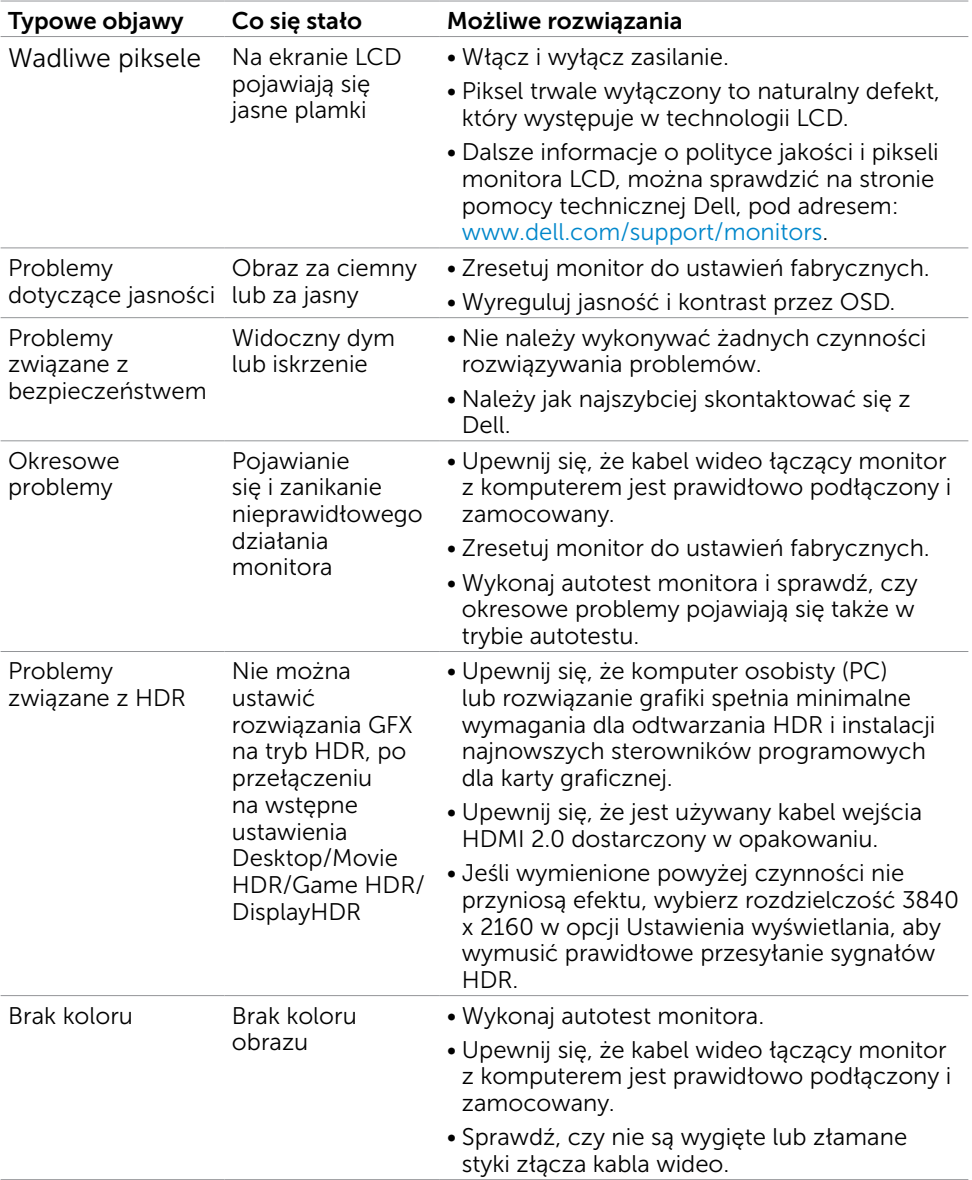

#### 56 | Rozwiązywanie problemów

 $(\overline{DCL}$ 

<span id="page-56-0"></span>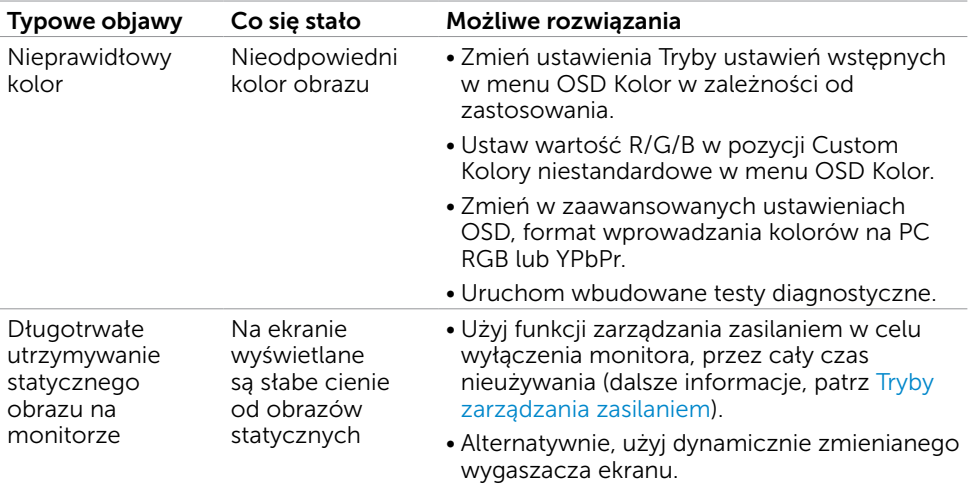

# Problemy specyficzne dla produktu

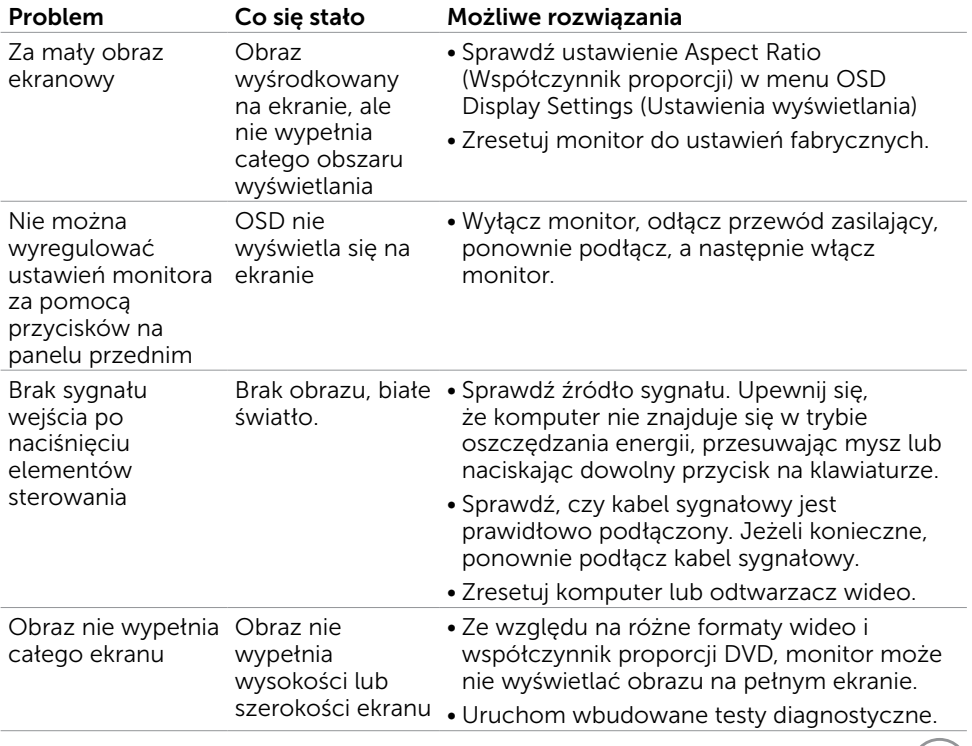

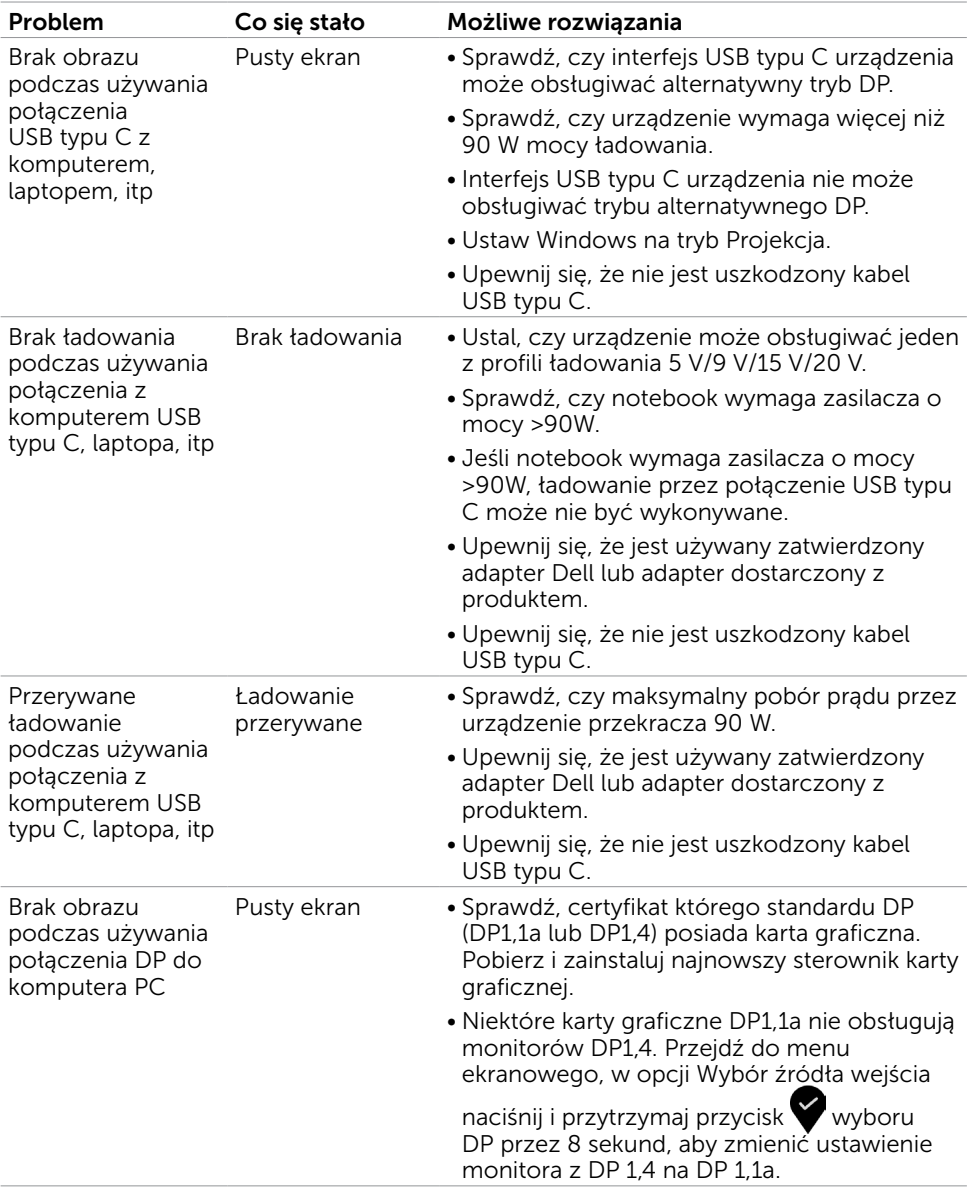

<span id="page-57-0"></span> $(\overline{DCL}$ 

## <span id="page-58-0"></span>Instrukcje bezpieczeństwa

Przy wyświetlaczach z błyszczącymi ramkami, użytkownik powinien rozważyć rozmieszczenie wyświetlacza, ponieważ ramka może powodować przeszkadzające odbicia od światła otoczenia i jasnych powierzchni.

#### $\triangle$  OSTRZEŻENIE: Używanie elementów sterowania, regulacji lub procedur, innych niż określone w tej dokumentacji, może spowodować narażenie na porażenie, zagrożenia związane z prądem elektrycznym i/lub zagrożenia mechaniczne.

Informacje dotyczące instrukcji bezpieczeństwa, znajdują się w części Informacje o bezpieczeństwie, środowisku i przepisach (SERI).

## Uwaga FCC (tylko USA) i inne informacje dotyczące przepisów

Uwagi FCC i inne informacje dotyczące przepisów, można sprawdzić na stronie sieciowej zgodności z przepisami, pod adresem www.dell.com/regulatory\_compliance.

# <span id="page-58-1"></span>Kontaktowanie się z firmą Dell

UWAGA:Przy braku aktywnego połączenia z Internetem, informacje kontaktowe można znaleźć na fakturze zakupu, opakowaniu, rachunku lub w katalogu produktu Dell.

Firma Dell udostępnia kilka opcji pomocy technicznej i usług online i telefonicznie. Dostępność zależy od kraju i produktu, a niektóre usługi mogą nie być dostępne w danym regionie.

Aby uzyskać pomoc online:

Wejdź na stronę www.dell.com/support/monitors

W celu kontaktu z Dell w zakresie sprzedaży, pomocy technicznej lub obsługi klienta.

- 1 Przejdź do www.dell.com/support.
- 2 Sprawdź, ustawienie kraju lub regionu w rozwijanym menu Wybierz kraj/Region w dolnym, prawym rogu strony.
- 3 Kliknij pozycję Kontakt z nami obok menu rozwijanego kraju.
- 4 Wybierz odpowiednią usługę i łącze pomocy, w zależności od potrzeb.
- 5 Wybierz wygodną metodę kontaktu z Dell.

DELI

# <span id="page-59-0"></span>Ustawienia monitora

### Ustawienie rozdzielczości wyświetlania na 3840 x 2160 (maksymalna)

Dla najlepszego działania, rozdzielczość wyświetlania należy ustawić na 3840 x 2160 pikseli, wykonując następujące czynności:

#### W systemie Windows Vista, Windows 7, Windows 8 lub Windows 8.1:

- 1 Wyłącznie w systemie Windows 8 lub Windows 8.1 wybierz kafelek Pulpit w celu przełączenia na klasyczny pulpit. Ten krok należy pominąć w systemie Windows Vista i Windows 7.
- 2 Kliknij prawym przyciskiem pulpit i wybierz Rozdzielczość ekranu.
- 3 Kliknij listę rozwijaną Rozdzielczość ekranu i wybierz 3840 x 2160.
- 4 Kliknij OK.

#### W systemie Windows 10:

- 1 Kliknij prawym przyciskiem pulpit i kliknij ustawienia wyświetlania.
- 2 Kliknij pozycję Zaawansowane ustawienia wyświetlania.
- 3 Kliknij, aby wyświetlić rozwijaną listę rozdzielczości ekranu i wybierz 3840 x 2160.
- 4 Kliknij pozycję Zastosuj.

Jeśli zalecana rozdzielczość nie będzie widoczna wśród dostępnych opcji, konieczne może być zaktualizowanie sterownika graficznego. Wybierz poniżej scenariusz, który

najlepiej opisuje używany system komputerowy i wykonaj instrukcje.

#### Komputer Dell

- 1 Przejdź do www.dell.com/support, wprowadź znacznik serwisowy komputera i pobierz najnowsze sterowniki do karty graficznej.
- 2 Po instalacji sterowników dla posiadanej karty graficznej należy ponownie spróbować ustawić rozdzielczość na 3840 x 2160.

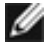

UWAGA: Jeśli nie można ustawić rozdzielczości na 3840 x 2160, należy się skontaktować z firmą Dell i zapytać o adapter graficzny obsługujący te rozdzielczości.

## Komputer firmy innej niż Dell

#### W systemie Windows Vista, Windows 7, Windows 8 lub Windows 8.1:

- 1 Wyłącznie w systemie Windows 8 lub Windows 8.1 wybierz kafelek Pulpit w celu przełączenia na klasyczny pulpit. Ten krok należy pominąć w systemie Windows Vista i Windows 7.
- 2 Kliknij prawym przyciskiem pulpit i kliknij Personalizacja.
- 3 Kliknij Zmień ustawienia wyświetlania.
- 4 Kliknij Ustawienia zaawansowane.
- 5 Zidentyfikuj posiadany kontroler graficzny na podstawie napisu w górnej czesci okna (np. NVIDIA, AMD, Intel, itd.).
- 6 Sprawdz obecnosc aktualizacji sterownika na stronie sieci web dostawcy karty graficznej (na przyklad, www.amd.com LUB www.nvidia.com).
- 7 Po instalacji sterowników do karty graficznej, spróbuj ponownie ustawic rozdzielczosc na 3840 x 2160.

#### W systemie Windows 10:

- 1 Kliknij prawym przyciskiem pulpit i kliknij ustawienia wyświetlania.
- 2 Kliknij pozycję Zaawansowane ustawienia wyświetlania.
- 3 Kliknij pozycję Właściwości karty graficznej.
- 4 Zidentyfikuj posiadany kontroler graficzny na podstawie napisu w górnej czesci okna (np. NVIDIA, AMD, Intel, itd.).
- 5 Sprawdz obecnosc aktualizacji sterownika na stronie sieci web dostawcy karty graficznej (na przyklad, www.amd.com LUB www.nvidia.com).
- 6 Po instalacji sterowników do karty graficznej, spróbuj ponownie ustawic rozdzielczosc na 3840 x 2160.

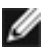

UWAGA: Jeśli nie można ustawić zalecanej rozdzielczości, należy się skontaktować z producentem komputera lub rozważyć zakupienie adaptera karty graficznej, obsługującego rozdzielczość wideo.

**DEL** 

# <span id="page-61-0"></span>Wskazówki dotyczące konserwacji

### Czyszczenie monitora

 OSTRZEŻENIE: Przed czyszczeniem monitora należy odłączyć od gniazdka elektrycznego kabel zasilający monitora.

 $\triangle$  PRZESTROGA: Przed czyszczeniem monitora należy przeczytać i zastosować się do [instrukcji bezpieczeństwa](#page-58-1).

Podczas rozpakowywania, czyszczenia lub obsługi monitora należy przestrzegać poniższych zaleceń:

- • W celu oczyszczenia ekranu antystatycznego, lekko zwilż wodą miękką, czystą szmatkę. Jeśli to możliwe należy używać specjalnych chusteczek do czyszczenia ekranu lub środków odpowiednich do czyszczenia powłok antystatycznych. Nie należy używać benzenu, rozcieńczalnika, amoniaku, ściernych środków czyszczących lub sprężonego powietrza.
- • Do czyszczenia monitora należy używać lekko zwilżoną, ciepłą szmatkę. Należy unikać używania jakichkolwiek detergentów, ponieważ niektóre detergenty pozostawiają na monitorze mleczny osad.
- Jeśli po rozpakowaniu monitora zauważony zostanie biały proszek należy go wytrzeć szmatką.
- Podczas obsługi monitora należy uważać, ponieważ zarysowanie monitorów w ciemnych kolorach, powoduje pozostawienie białych śladów, bardziej widocznych niż na monitorach w jasnych kolorach.
- Aby uzyskać najlepszą jakość obrazu na monitorze należy używać dynamicznie zmieniany wygaszacz ekranu i wyłączać monitor, gdy nie jest używany.

**D**&LI